# **จอแสดงผลทรงโค้งสำ�หรับเล่น Dell 27 - S2721HGF** คู่มือผู้ใช้

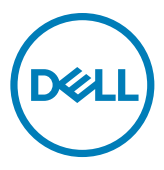

**รุ่น: S2721HGF รุ่นควบคุม: S2721HGFt**

- 
- **หมายเหตุ: หมายเหตุ ระบุถึงข้อมูลสำ�คัญที่ช่วยให้คุณสามารถใช้งาน คอมพิวเตอร์ได้ดีขึ้น**
- **ข้อควรระวัง: ข้อควรระวัง ระบุถึงความเสียหายที่เป็นไปได้ต่อฮาร์ดแวร์ หรือการ สูญเสียข้อมูลหากไม่ปฏิบัติตามคำ�แนะนำ�**
- **คำ�เตือน: คำ�เตือน ระบุถึงความเป็นไปได้ของความเสียหายต่อทรัพย์สิน การได้ รับบาดเจ็บส่วนบบุคล หรือเสียชีวิต**

**Copyright © 2020 Dell Inc. หรือบริษัทในเครือ สงวนลิขสิทธิ์** Dell, EMC และเครื่องหมายการค้าอื่นๆ เป็น เครื่องหมายการค้าของ Dell Inc. หรือบริษัทในเครือ เครื่องหมายการค้าอื่นๆ อาจเป็นเจ้าของโดยบริษัทเจ้าของ เครื่องหมายการค้าที่เกี่ยวข้อง

 $2020 - 11$ 

# **สารบัญ**

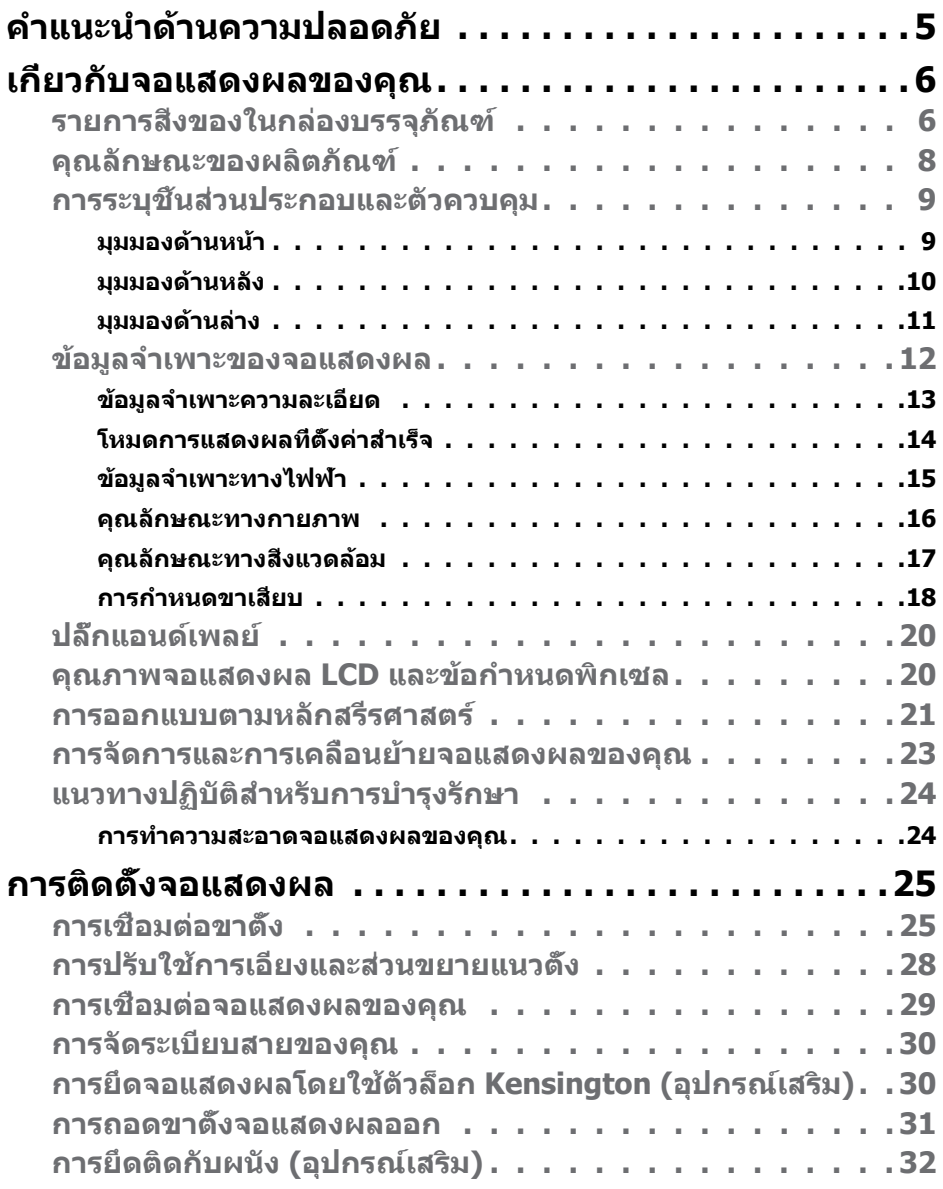

 $(PELL)$ 

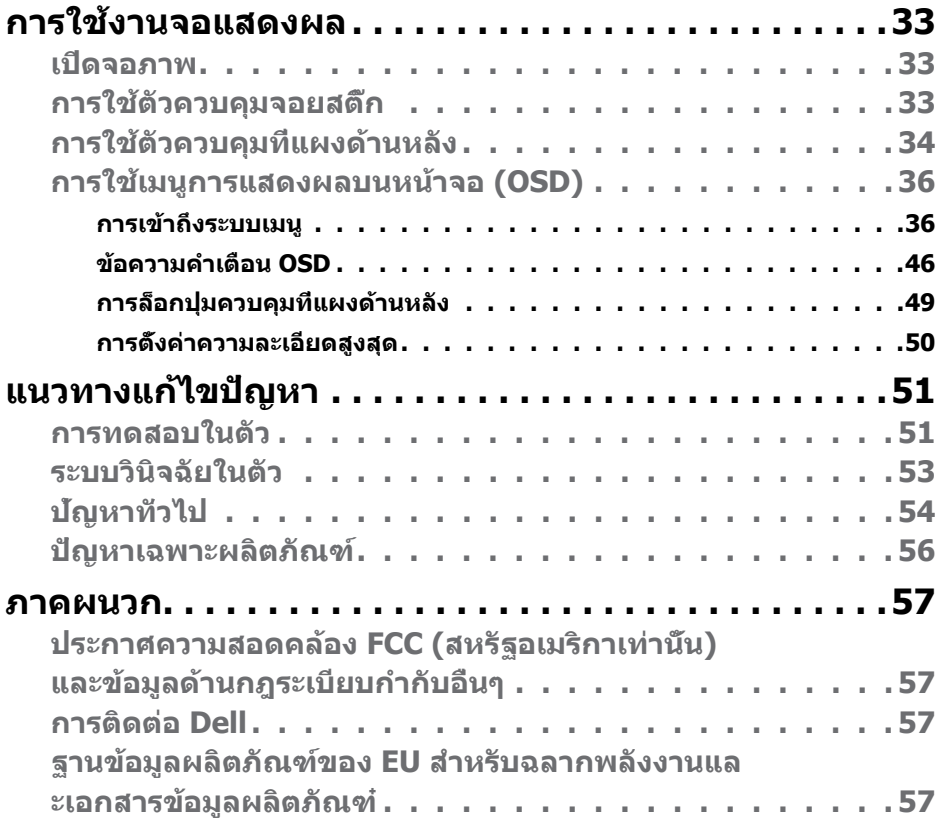

 $\boxed{\text{PELL}}$ 

## <span id="page-4-1"></span><span id="page-4-0"></span>**คำแนะนำด้านความปลอดภัย**

- $\wedge$ ุ คำเตือน: การใช้ตัวควบคุม การปรับ หรือขั้นตอนปฏิบัติที่นอกเหนือจากที่ระบุ **ไว้ในเอกสารกำกับนีอ้ าจสงผลให้เกิดไฟฟ้ ่ าดูด อันตรายทางไฟฟ้า และ/หรือ อันตรายจากกายภาพได้** 
	- วางจอแสดงผลไว ้บนพื้นผิวที่มั่นคงและเมื่อถือให ้ถืออย่างระมัดระวัง หน้าจอมีความ เปราะบางและอาจเสียหายได้หากตกหล่นหรือกระแทกอย่างแรง
	- ตรวจสอบให ้แน่ใจเสมอว่าจอแสดงผลของคุณสามารถรองรับพลังงานไฟฟ้ากระแสสลับ ที่มีให ้ในพื้นที่ของคุณ
	- เก็บจอแสดงผลไว้ในอณหภมิห้อง สภาพอากาศที่เย็นหรือร้อนมากเกินไปอาจส่งผล เสียต่อคริสตัลเหลวของจอแสดงผล
	- อย่าทำให้จอแสดงผลสั่นสะเทือนอย่างรุนแรงหรือโดนแรงกระแทกอย่างหนัก ตัวอย่าง ้เช่น อย่าวางจอแสดงผลไว้ในท้ายรถยนต์
	- ถอดปลั๊กจอแสดงผลเมื่อไม่ได ้ใชงานเป็นระยะเวลานาน ้
	- เพื่อหลีกเลี่ยงไฟฟ้าช็อต อย่าพยายาบกอดฝาครอบออกหรือสับผัสด้าบใบของจอแส ดงผล

สำหรับคำแนะนำเกี่ยวกับความปลอดภัย ไปรดดูที่ข้อมูลด้านความปลอดภัย สิ่งแวดล้อม และกฎระเบียบ (SERI)

**D**&LI

# <span id="page-5-0"></span>**เกี่ยวกับจอแสดงผลของคุณ**

### **รายการสงของในกล่องบรรจุภัณฑ์ ิ่**

้จอแสดงผลของคุณถูกจัดส่งมาพร้อมกับชิ้นส่วนองค์ประกอบดังแสดงในตารางด้านล่าง หาก ชินส่วนองค์ประกอบใดหายไป ให้[ติดต่อ Dell](#page-56-1) สำหรับข้อมูลเพิ่มเติม โปรดดูที่ <mark>ติดต่อ Dell</mark>

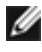

 $\boldsymbol{W}$  หมายเหตุ: ชิ้นส่วนองค์ประกอบบางรายการอาจเป็นอุปกรณ์เสริม และไม่ได้ **จัดสงไปพร้อมกับจอแสดงผลของคุณ คุณลักษณะบ ่ างอย่างอาจไม่พร้อมให้ บริการในบางประเทศ**

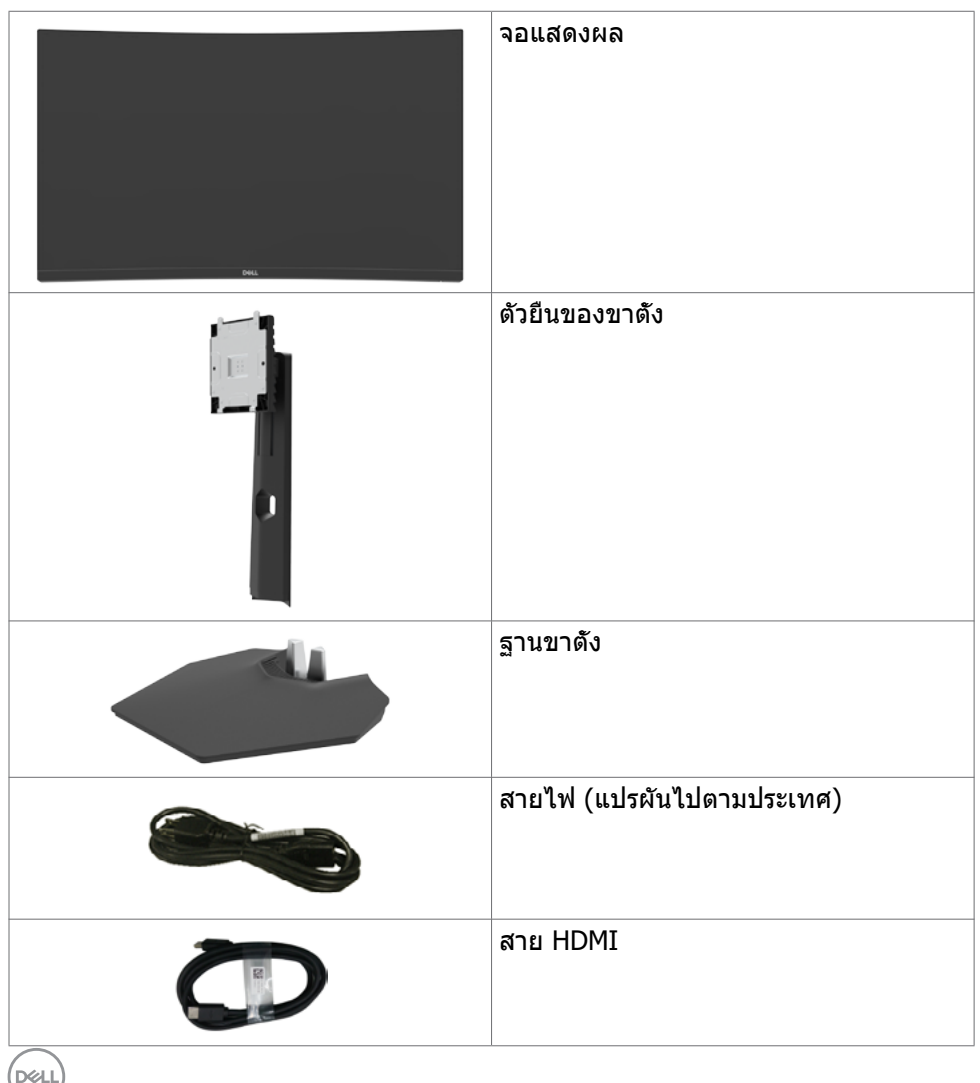

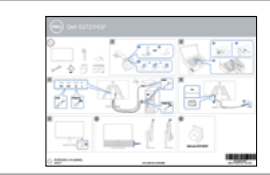

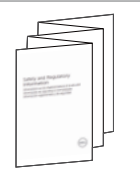

- •ตัวบ่งชี้พลังงานแบบ LED
- •ข้อมูลด้านความปลอดภัย สิ่งแวดล้อม และ กฎระเบียบ

เกี่ยวกับจอแสดงผลของคุณ | **7**

(dell

### <span id="page-7-0"></span>**คุณลักษณะของผลิตภัณฑ์**

ิจอแสดงผล **Dell S2721HGF** มีเมทริกซ์แบบแอคทีฟ, ทรานซิสเตอร์แบบฟิล์มบาง (TFT), จอแสดงผลแบบคริิสตััลเหลว (LCD), และไฟหน้้าจอ LED คุุณลัักษณะของจอแส ดงผลได้ ้แก่่:

- พื้นที่ที่รับชมได ้ 68.47 ซม. (27 นิ้ว) (วัดตามแนวทแยงมุม) ความละเอียด 1920 x 1080 (16:9) พร้อมการรองรับการแสดงผลเต็มหน้าจอสำหรับความละเอียดที่ตำกว่า
- ขอบเขตส NTSC 72%, CIE 1931, และ NTSC 83%, CIE 1976 ี
- $\bullet$  การเชื่อมต่อแบบดิจิทัลพร้อม DisplayPort และ <code>HDMI</code>
- ความสามารถในการปรับเอียงและความสูง
- ฐานแบบถอดได้และช่องติดยึดขนาด 100 มม. มาตรฐานสมาคมมาตรฐานระบบ ้อิเล็กทรอนิกส์การแสดงผล (VESA™) เพื่อการติดยึดที่ยืดหยุ่น
- มีความสามารถระบบปลั๊กแอนด์เพลย์หากคอมพิวเตอร์ของคุณรองรับได ้
- การปรับการแสดงผลหน้าจอ (OSD) เพื่อให้ง่ายในการตั้งค่าและปรับการทำงานของ หน้าจอให ้เหมาะสม
- คุณสมบัติขั้นสูงของเกม เชน ตัวจับเวลา ตัวนับอัตราเฟรม และตัวปรับความมืดนอกจาก ่ โหมดเกมขั้นสูงเชน FPS, MOBA/RTS, SPORTS หรือ RPG และโหมดเกมเพิ่มเติม 3 ่ โหมดเพื่อปรับแต่งตามความชอบของคุณ
- ตัวล็อกปุ่ มเปิด/ปิดและปุ่ ม OSD
- ช่องตัวล็อกเพื่อความปลอดภัย
- ตัวล็อกขาตั้ง
- $\bullet < 0.3$  W ในโหมดสแตนด์บาย
- การรับรองการทำงานเข้ากันได้กับ NVIDIA® G-SYNC® และเทคโนโลยี AMD FreeSvnc™ Premium ช่วยลดการบิดเบี้ยวของภาพอย่างเช่น การฉีกขาดของหน้าจอ ้ และการกระตุกบนหน้าจอเพื่อให้การเล่นเกมที่ราบรื่นมากขึ้นและมีเวลาแฝงต่ำ
- Premium Panel Exchange เพื่อความอุ่นใจ
- ปรับความสบายตาให้เหมาะสมด้วยหน้าจอที่ไม่สั่นไหว และคุณลักษณะ ComfortView ้ที่ลดการปล่อยแสงสีฟ้า
- $\Lambda$  ดำเดือน: ดวามเป็นไปได้ของผลกระทบระยะยาวของแสงสีฟ้าจากจอแสดงผล **อาจเป็็ นสาเหตุุให้้เกิิดอัันตรายต่่อดวงตา รวมไปถึึงความล้า้ของสายตา หรืือ ความเครีียดของดวงตาจากระบบดิจิิทัิ ัล คุุณลัักษณะ ComfortView ออกแบบ มาเพื่่อลดปริิมาณแสงสีฟ้ี้าที่่แพร่่กระจายออกมาจากจอแสดงผลเพื่่อให้้ความ สบายแก่่สายตา**

DELL

## <span id="page-8-0"></span>**การระบุชนส ิ้ วนประกอบและตัวควบคุม ่**

#### **มุมมองด้านหน้า**

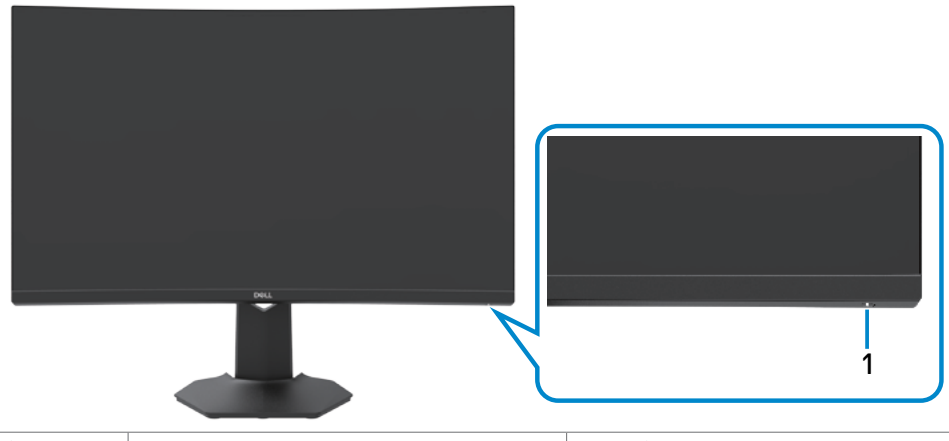

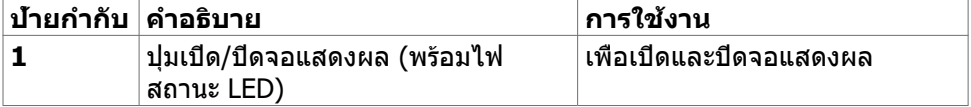

DELL

#### <span id="page-9-0"></span>**มุมมองด้านหลัง**

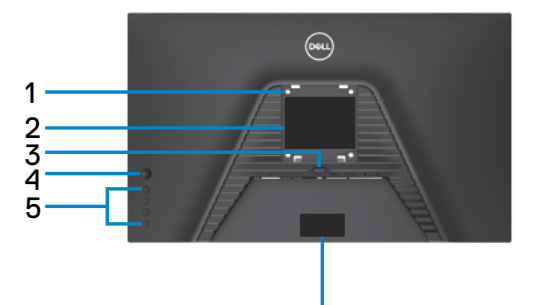

6

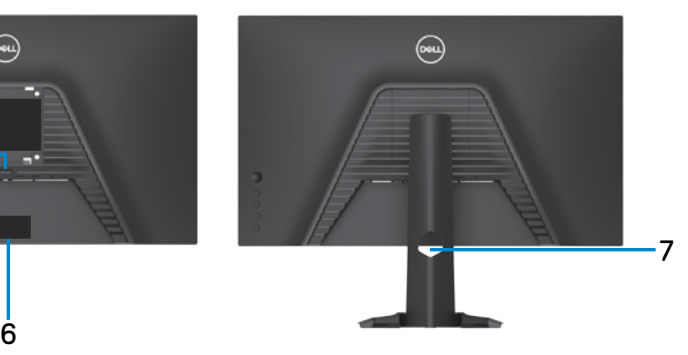

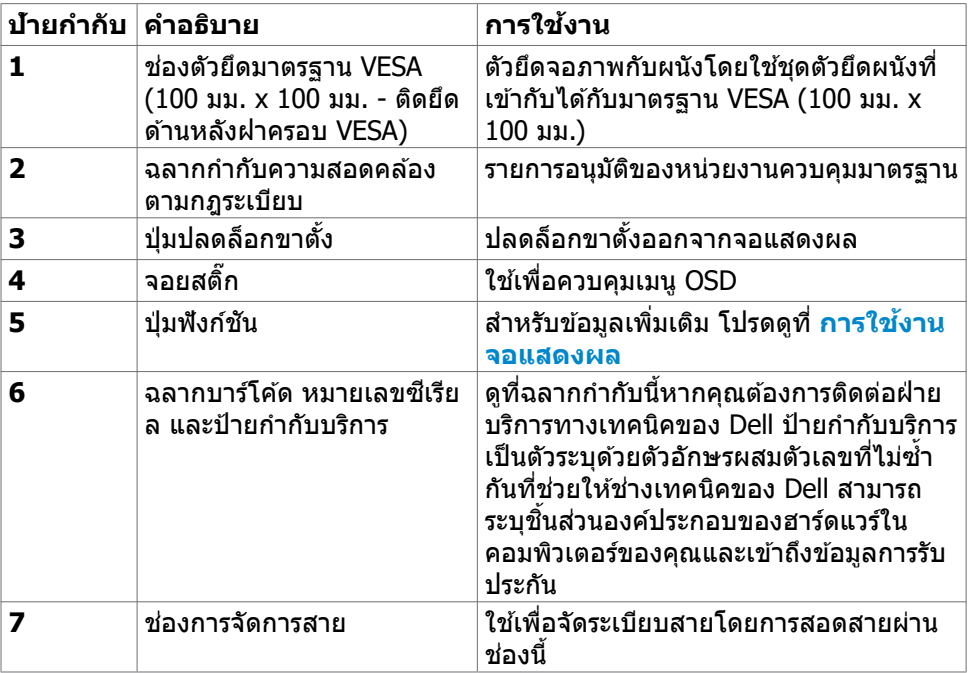

#### <span id="page-10-0"></span>**มุมมองด้านล่าง**

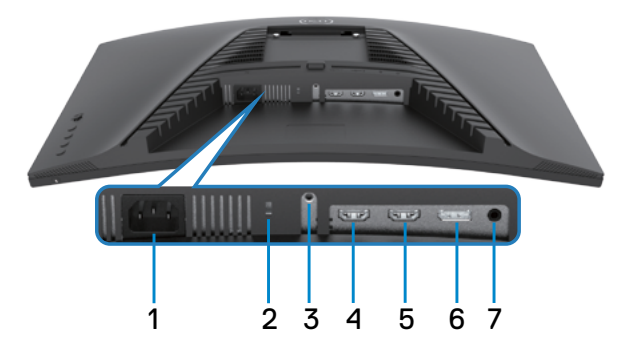

<span id="page-10-1"></span>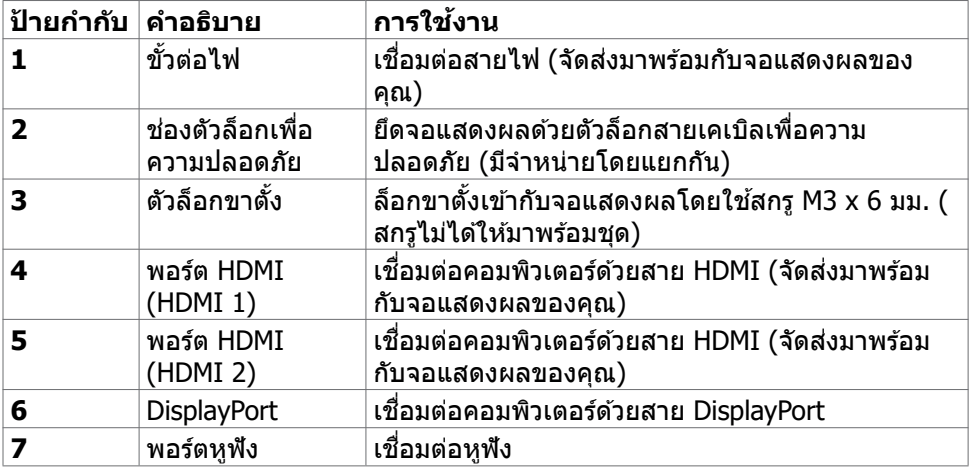

 $(\overline{DCL}$ 

## <span id="page-11-1"></span><span id="page-11-0"></span>**ข้อมูลจำเพาะของจอแสดงผล**

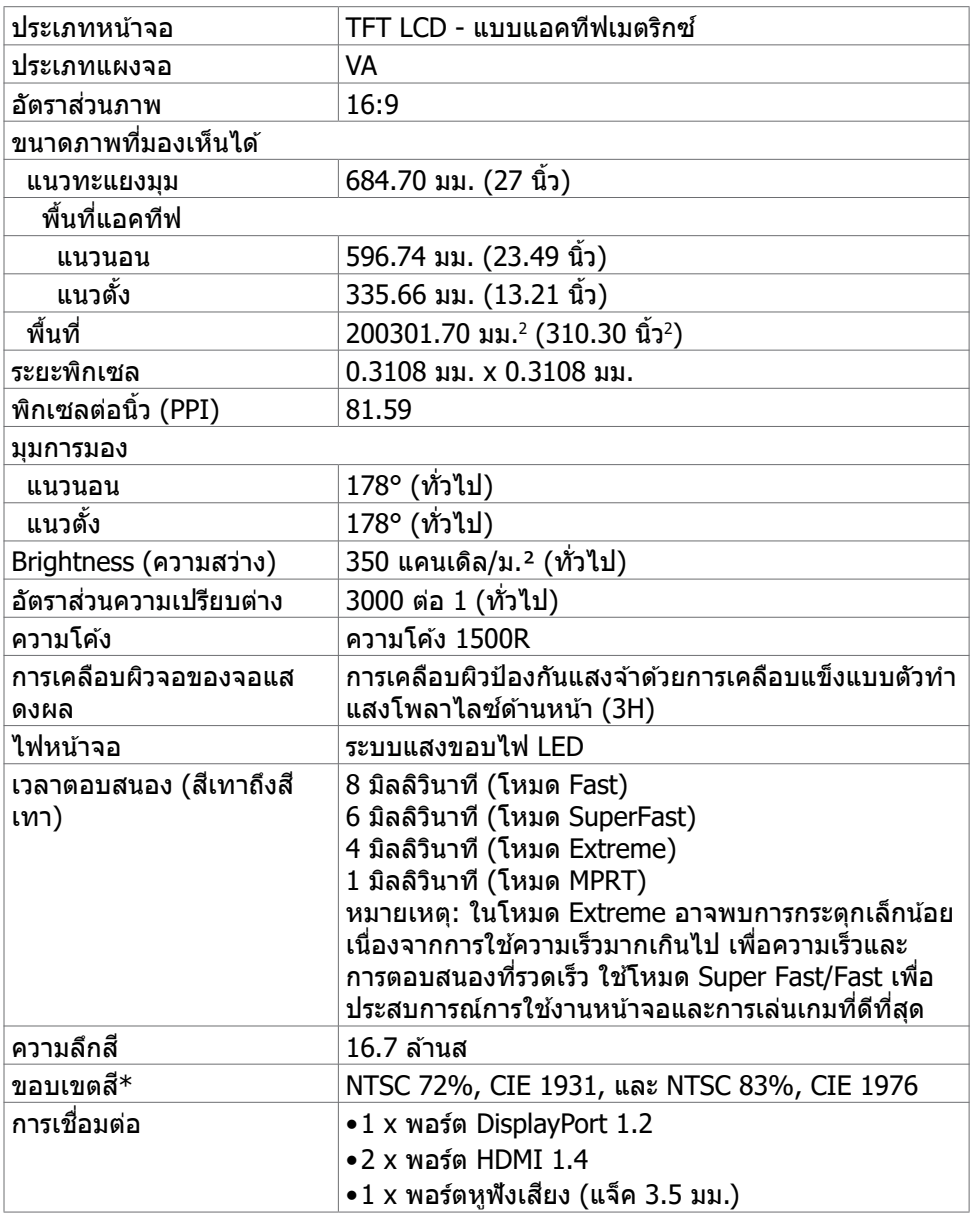

<span id="page-12-0"></span>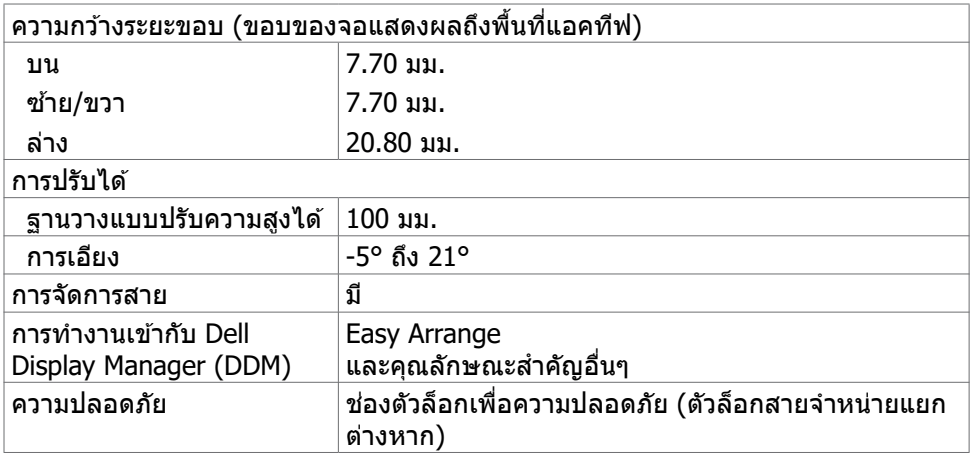

 $\,^*$  ที่ภายในแผงจอเท่านั้น ภายใต้การตั้งค่าสำเร็จของโหมดกำหนดเอง

#### **ข้อมูลจำเพาะความละเอียด**

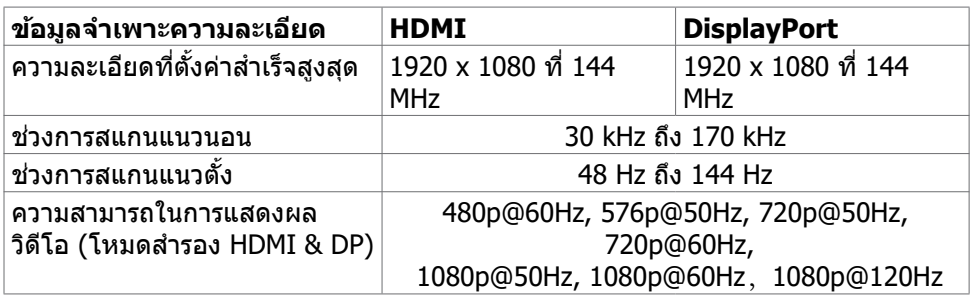

(dell

#### <span id="page-13-0"></span>**โหมดการแสดงผลที่ตั้งค่าสำเร็จ**

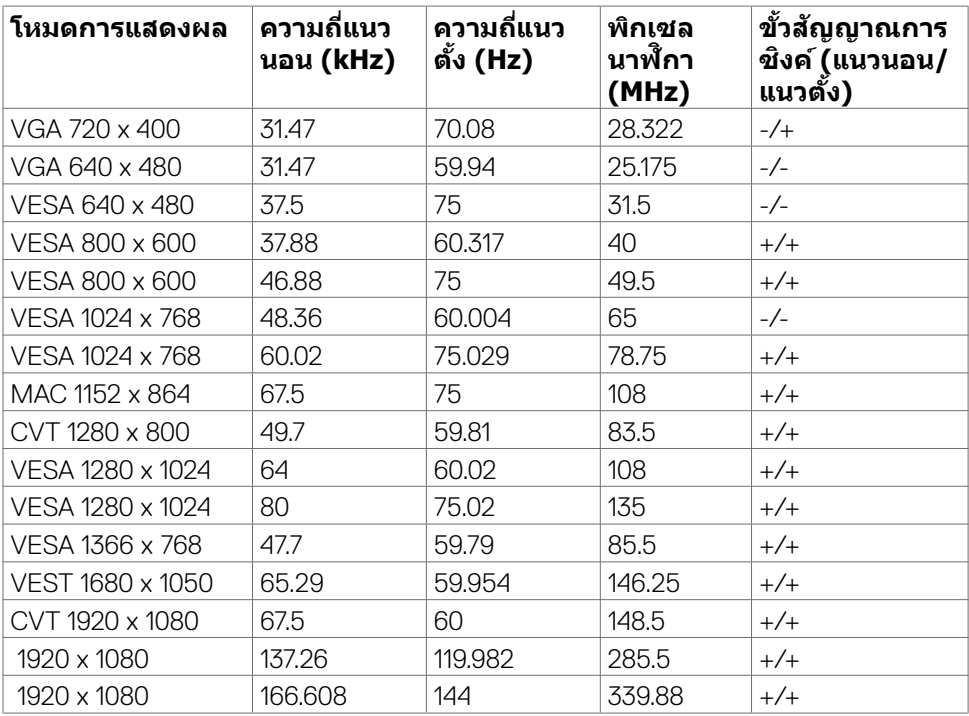

 $(\overline{DCL}$ 

#### <span id="page-14-0"></span>**ข้อมูลจำเพาะทางไฟฟ้า**

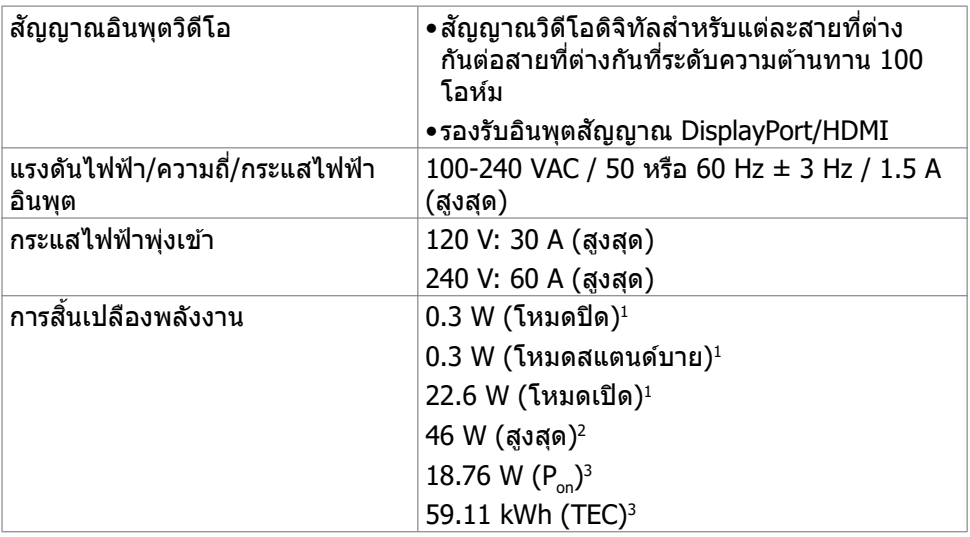

1 ตามที่่กำำหนดไว้ ้ในกฎระเบีียบ EU 2019/2021 และ EU 2019/2013

่ 2 การตั้งค่าความสว่างและคอนทราสต์สูงสุด

3 Pon: การสิ้นเปลืองพลังงานของโหมดเปิดที่วัดโดยอ้างอิงกับวิธีการทดสอบ Energy Star TEC: การสิ้นเปลืองพลังงานรวมในหน่วย kWh ที่วัดโดยอ้างอิงกับวิธีการทดสอบ Energy Star

้ เอกสารนี้ให้เป็นข้อมูลเท่านั้น และแสดงข้อมูลประสิทธิภาพที่ได้จากห้องทดสอบ ผลิตภัณฑ์ ึ ของคุณอาจให้ประสิทธิภาพแตกต่างออกไปขึ้นอยู่กับซอฟต์แวร์ ส่วนประกอบ และอุปกรณ์ต่อ ่ พ่วงที่คุณสั่งซื้อและจะไม่ถือเป็นข้อผูกผันให้เราอัปเดตข้อมูลดังกล่าว ด้วยเหตุนี้ ลูกค้าจะต้อง ็ไม่พึ่งพาเฉพาะข้อมูลนี้ในการตัดสินใจเกี่ยวกับขอบเขตทางไฟฟ้าใดๆ เนื้อหาในเอกสารไม่ได้ ้ แสดงถึงการรับประกันความแม่นยำหรือความสมบูรณ์ทั้งโดยชัดแจ้งหรือโดยนัย

**DEL** 

#### <span id="page-15-0"></span>**คุุณลัักษณะทางกายภาพ**

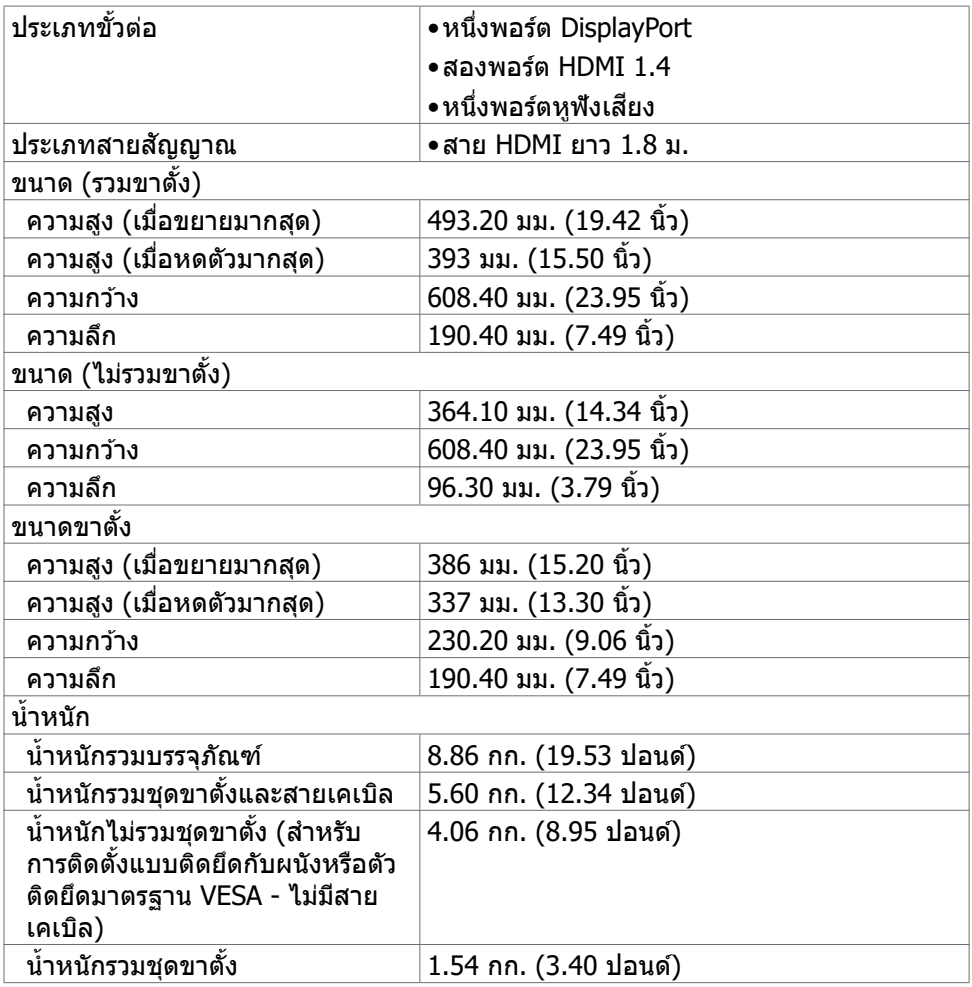

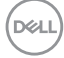

### <span id="page-16-0"></span>**คุุณลัักษณะทางสิ่่งแวด สิ่่ ล้้อม**

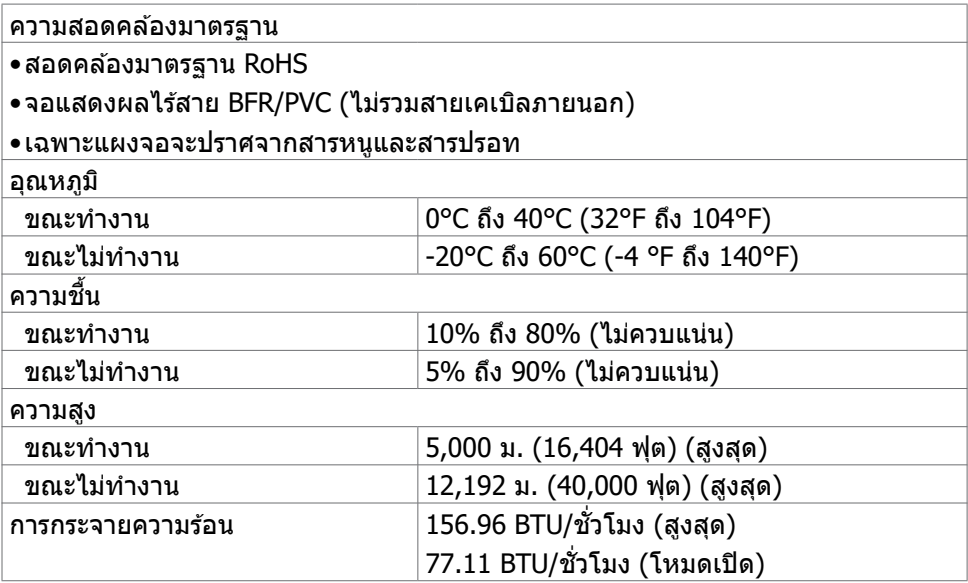

(dell

#### <span id="page-17-0"></span>**การกำำ�หนดขาเสียบี**

#### **DisplayPort**

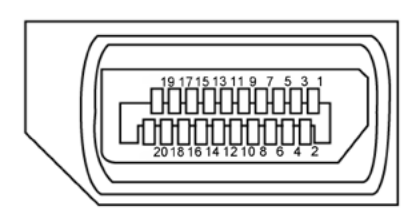

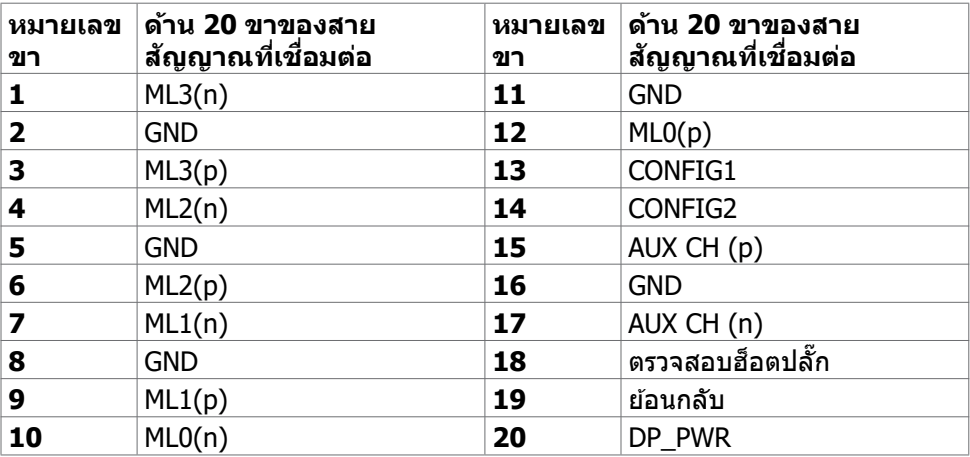

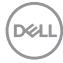

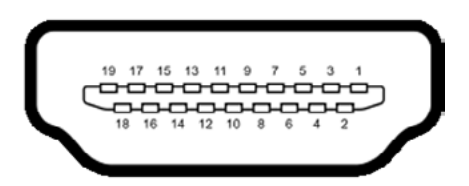

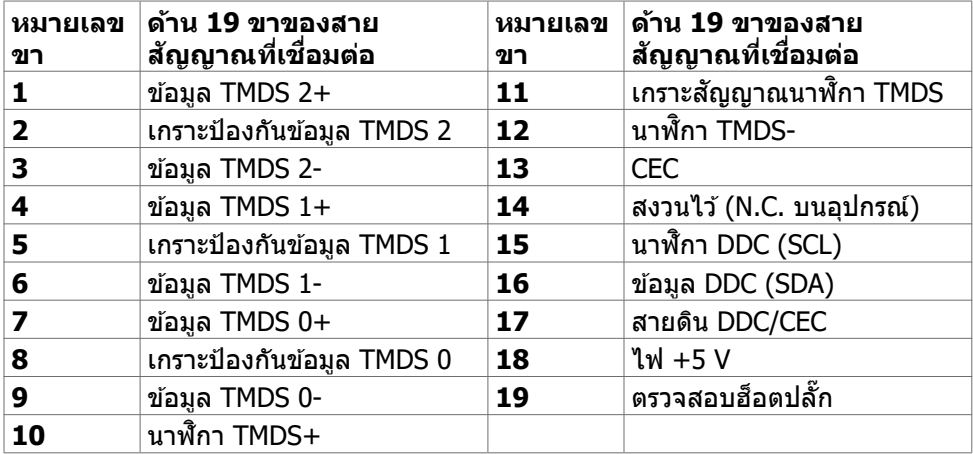

## <span id="page-19-0"></span>**ปลั๊๊�กแอนด์์เพลย์์**

คุณสามารถติดตั้งจอแสดงผลในระบบที่รองรับคุณสมบัติปลั๊กแอนด์เพลย์ จอแสดงผลให ้ ข ้อมูลระบุการแสดงผล (EDID) ที่ละเอียดแก่ระบบคอมพิวเตอร์ทันทีโดยใชโปรโตคอล ้ ช่องข้อมูลการแสดงผล (DDC) เพื่อให้คอมพิวเตอร์สามารถกำหนดค่าของตัวเองและปรับ ึการตั้งค่าการแสดงผลให้เหมาะสม การติดตั้งจอแสดงผลส่วนใหญ่จะเป็นแบบอัตโนมัติ คุณสามารถเลือกการตั้งค่าแบบอื่นๆ หากต้องการ สำหรับข้อมูลเพิ่มเติมเกี่ยวกับการ เปลี่ยนแปลงการตั้งค่าจอแสดงผล ให ้ดูที่ **[การใชง้านจอแสดงผล](#page-32-1)**

## **คุณภาพจอแสดงผล LCD และข้อกำหนดพิกเซล**

่ ในระหว่างขั้นตอนการผลิตจอแสดงผล LCD เป็นสิ่งปกติที่จะมีอย่างน้อยหนึ่งพิกเซลคงที่ใน ี่สถานะที่ไม่เปลี่ยนแปลง ซึ่งยากที่จะสังเกตเห็นได้ และไม่มีลกระทบต่อคุณภาพหรือความ ้ สามารถใน[ก](http://www.dell.com/support/monitors)ารใช้จอแสดงผล ดข้อมลเพิ่มเติมเกี่[ย](http://www.dell.com/support/monitors)วกับข้อกำหนดพิกเซลของจอแสดงผล LCD ได้ที่เว็บไซต์ฝ่ายสนับสนุนของ Dell ได้ที่:

**<https://www.dell.com/pixelguidelines>**.

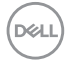

### <span id="page-20-1"></span><span id="page-20-0"></span>**การออกแบบตามหลักสรีรศาสตร์**

- $\land$  ข้อควรระวัง: การใช้แป้นพิมพ์ใม่ถูกต้องหรือเป็นเวลานานอาจส่งผลให้เกิดการ **บาดเจ็บได้**
- $\wedge$  ข้อควรระวัง: การดูหน้าจอแสดงผลเป็นระยะเวลานานอาจทำให้ปวดตา

้ เพื่อความสะดวกสบายและประสิทธิภาพในการทำงาน ปฏิบัติตามคำแนะนำต่อไปนี้เมื่อตั้งค่า ี และใช้งานเวิร์กสเตชันคอมพิวเตอร์ของคณ:

- จัดตำแหน่งคอมพิวเตอร์ของคุณเพื่อให้จอภาพและแป้นพิมพ์อย่ตรงหน้าคุณขณะที่คุณ ิทำงาน มีชั้นวางพิเศษที่จำหน่ายทั่วไปเพื่อช่วยให้คณสามารถจัดตำแหน่งแป้นพิมพ์ได้ ื่อย่างถูกต้อง
- เพื่อลดความเสี่ยงของความเครียดของดวงตา และการเจ็บปวดที่ส่วนคอ/แขน/แผ่น ิหลัง/ไหล่จากการใช้จอแสดงผลเป็นเวลานาน เราขอแนะนำให้คณ:
	- 1. กำหนดตำแหน่งหน้าจอให้ห่างจากสายตาของคุณประมาณ 20 ถึง 28 นิ้ว (50 70 ซม.)
	- ี่ 2. กะพริบตาถี่ๆ เพื่อให้ความชุ่มชื้น หรือทำให้สายตาสดใสมีน้ำหล่อเลี้ยงขณะทำงาน กับจอแสดงผลของคุณ
	- 3. หาเวลาพักเบรกปกติและบ่อยครั้งเป็นเวลา 20 นาทีทกๆ สองชั่วโมง
	- 4. ละสายตาจากจอแสดงผลของคุณ และเพ่งมองวัตถุที่อยู่ห่างออกไป 20 ฟุตอย่าง น้อย 20 วินาทีในระหว่างพักเบรก
	- 5. บิดยืดตัวเพื่อลดความตึงเครียดในสวนคอ/แขน/แผ่นหลัง/ไหล่ในระหว่างการพัก ่ เบรก
- ตรวจสอบให้แน่ใจว่าหน้าจอแสดงผลอยู่ในระดับสายตาหรือต่ำกว่าเล็กน้อยเมื่อคุณนั่ง อยู่หน้าจอ
- ปรับความเอียง ความเปรียบต่าง และการตั้งค่าความสว่างของจอแสดงผล
- ปรับแสงรอบข้างรอบตัวคุณ (เช่น ไฟเหนือศีรษะ โคมไฟตั้งโต๊ะ และผ้าม่านหรือมู่ลี่บน ิหน้าต่างใกล้เคียง) เพื่อลดแสงสะท้อนและแสงสะท้อนบนหน้าจอแสดงผล
- ใช้เก้าอี้ที่รองรับหลังส่วนล่างได้ดี
- วางแขนในแนวนอนโดยที่ข้อมือของคุณในตำแหน่งที่เป็นธรรมชาติและสะดวกสบาย ขณะใช้แป้นพิมพ์หรือเมาส์
- เว้นช่วงการทำงานเพื่อพักมือเสมอในขณะที่ใช้แป้นพิมพ์หรือเมาส์
- ึ ปล่อยพักทั้งสองต้บแขบข้างอย่างเป็นธรรมชาติ
- ตรวจสอบให้แน่ใจว่าเท้าของคณวางราบกับพื้น
- เมื่อนั่ง ตรวจสอบให้แน่ใจว่าน้ำหนักของขาอยู่ที่เท้า และไม่ได้อยู่ในส่วนด้านหน้าของ ้ที่นั่ง ปรับความสูงของเก้าอี้หรือใช้ที่วางเท้าหากจำเป็นเพื่อรักษาท่าทางที่เหมาะสม
- เปลี่ยนแปลงไปตามกิจกรรมการท�ำงานของคุณ พยายามจัดระเบียบงานของคุณเพื่อ ้ที่คุณจะได้ไม่ต้องนั่งและทำงานเป็นเวลานาน พยายามยืนหรือลุกขึ้นแล้วเดินไปรอบๆ เป็นระยะ

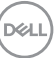

● รักษาความสะอาดบุริเวณใต่ไต๊ะของคุณมีให้มีสิ่งกีดขวาง และสายเคเบิลหรือสายไฟที อาจรบกวนการนั่งที่สะดวกสบาย หรืออาจทำให้เกิดอันตรายจากการสะดุด

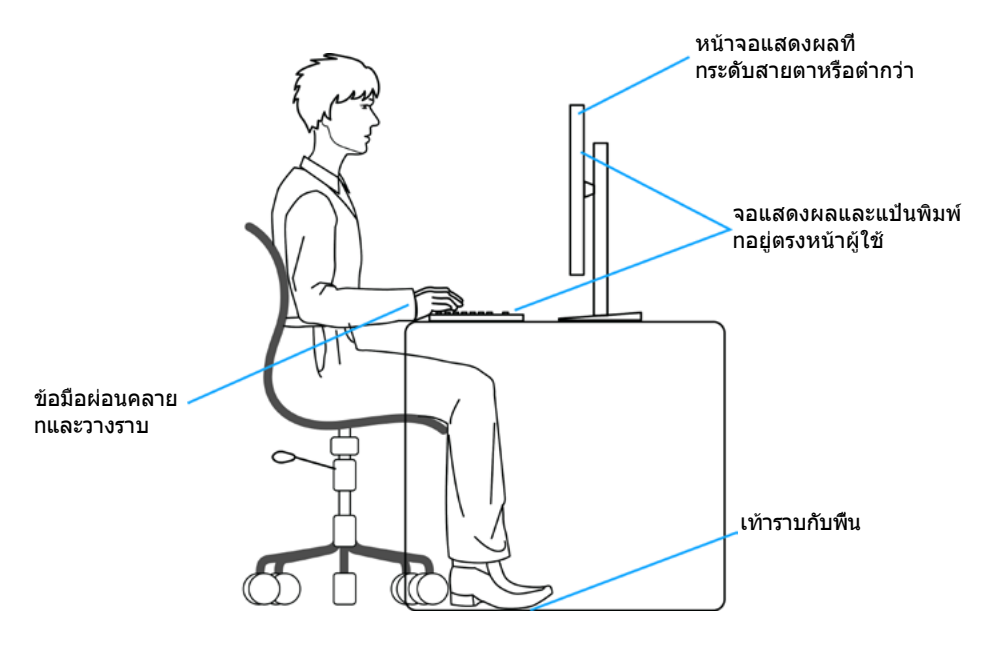

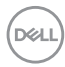

## <span id="page-22-0"></span>**การจัดการและการเคลื่อนย้ายจอแสดงผลของคุณ**

้เพื่อให้แน่ใจว่าจอแสดงผลได้รับการจัดการอย่างปลอดภัยเมื่อยกหรือเคลื่อนย้าย ให้ปฏิบัติ ิ ตามคำแนะนำที่ระบุไว้ด้านล่าง:

- ก่อนที่จะเคลื่อนย้ายหรือยกจอแสดงผล ให้ปิดคอมพิวเตอร์และจอแสดงผล
- ถอดสายเคเบิลทั้งหมดออกจากจอแสดงผล
- ใส่จอแสดงผลไว้ในกล่องเดิมที่มีวัสดบรรจุภัณฑ์เดิม
- จับขอบด้านล่างและด้านข้างของจอแสดงผลให้แน่นโดยไม่ต้องใช้แรงกดมากเกินไป เบื่อยกหรือเคลื่อบย้าย

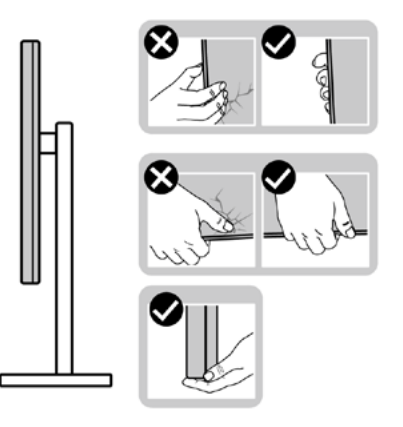

• เมื่อยกหรือเคลื่อนย้ายจอแสดงผล ให้แน่ใจว่าหน้าจอหันหน้าออกจากคุณ และอย่าใช้ แรงกดบนพื้นที่แสดงผลเพื่อหลีกเลี่ยงรอยขีดข่วนหรือความเสียหาย

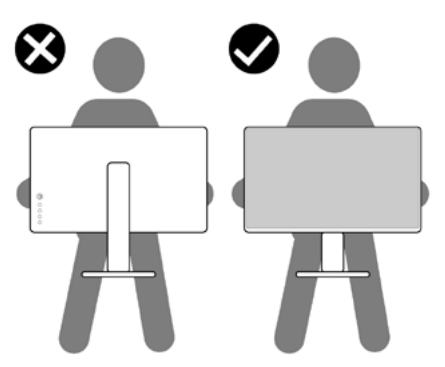

• เมื่อเคลื่อนย้ายจอแสดงผล ให้หลีกเลี่ยงการกระแทกหรือการสั่นสะเทือนอย่างฉับพลัน

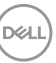

<span id="page-23-0"></span>• เมื่อยกหรือเคลื่อนย้ายจอแสดงผล อย่าพลิกจอแสดงผลกลับหัวลงขณะที่จับฐานขาตั้ง หรือตัวยืนของขาตั้ง การทำเช่นนี้อาจส่งผลให้จอแสดงผลเสียหายหรือทำให*้*ผู้ถือเกิด การบาดเจ็บได้

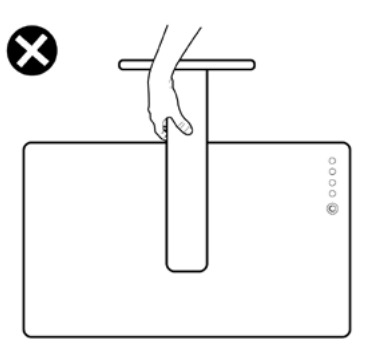

## **แนวทางปฏิบัติสำหรับการบำรุงรักษา**

#### **การทำความสะอาดจอแสดงผลของคุณ**

- **คำเตือน: ก่อนทำความสะอาดจอแสดงผล ให้ถอดสายไฟจอแสดงผลออกจาก เต้ารับไฟฟ้า**
- **ข้อควรระวัง: อ่านและปฏิบัติตาม [คำแนะนำด้านความปลอดภัย](#page-4-1) ก่อนทำความ สะอาดจอแสดงผล**

สำหรับการปฏิบัติที่ดีที่สุด โปรดปฏิบัติตามคำแนะนำเหล่านี้ในรายการด้านล่างขณะแกะ รายการออกจากกล่องบรรจุภัณฑ์ การทำความสะอาด หรือการจัดการจอแสดงผลของคุณ

- ในการทำความสะอาดหน้าจอกันไฟฟ้าสถิต ให้ใช้ผ้าสะอาดชุบน้ำบิดหมาด หากเป็น ไปได้ ให้ใช้กระดาษทิชชูเฉพาะสำหรับทำความสะอาดหน้าจอ หรือนำยาที่เหมาะสม สำหรับการเคลือบป้องกันไฟฟ้าสถิต ห้ามใช้เบนชื่น ทินเนอร์ แอมโมเนีย สารทำความ ี สะอาดที่ขัดสี หรือลมอัด
- ใช้ผ้าน่มชบน้ำบิดหมาดเพื่อทำความสะอาดจอแสดงผล หลีกเลี่ยงการใช้สารซักฟอก ชนิดใดๆ เนื่องจากสารซกฟอกจะทิ้งคราบฟิล์มขาวบนจอแสดงผล ั
- หากคุณสังเหตุพบผงสีขาวในขณะแกะกล่องบรรจุภัณฑ์จอแสดงผลของคุณ ให้ใช้ผ้า สะอาดเชดออก ็
- จัดการจอแสดงผลของคุณอย่างระมัดระวัง เนื่องจากจอแสดงผลสีเข้มอาจจะเกิดรอย ิขดขีด และมีรอยขีดสีขาวมากกว่าจอแสดงผลสีอ่อน
- เพื่อช่วยให้รักษาคุณภาพของภาพดีที่สุดสำหรับจอแสดงผลของคุณ ให้ใช้โปรแกรม รักษาหน้าจอที่เปลี่ยนแปลงเสมอ และปิดจอแสดงผลของคุณเมื่อไม่ได้ใช้งาน

**D**&LI

# <span id="page-24-0"></span>**การติดตั้งจอแสดงผล**

## **การเชอมต่อข ื่ าตั้ง**

- 
- $\boldsymbol{\mathscr{U}}$  หมายเหตุ: ตัวยืนของขาตั้งและฐานขาตั้งจะถูกจัดส่งมาจากโรงงานโดยถอด **แยกจากตัวจอแสดงผล**
- $\boldsymbol{\mathscr{U}}$  หมายเหตุ: คำแนะนำต่อไปนี้ใช**้ได้เฉพาะกับขาตั้งที่จัดส่งมาพร้อมกับจ**อแสดง **ผลของคุณ หากคุณกำลังเชอมต่อข ื่ าตั้งที่คุณซอจื้ ากแหล่งอื่น ให้ทำตามคำ แนะนำในการติดตั้งที่มาพร้อมกับขาตั้ง**

#### **วิธีการติดยึดขาตั้งของจอแสดงผล:**

- **1.** จัดต�ำแหน่งและวางตัวยืนของขาตั้งบนฐานขาตั้ง
- ี **2.** เปิดที่จับสกรูที่ด้านล่างของฐานขาตั้งแล้วหมุนตามเข็มนาฬิกาเพื่อยึดชุดขาตั้ง
- **3.** ปิดที่จับสกรู

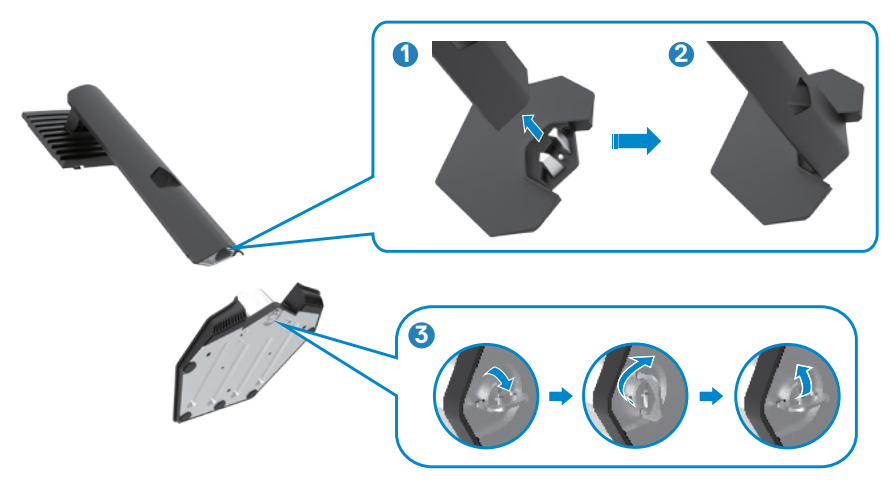

.<br>D&Ll

#### **4.** เปิดฝาครอบป้องกันบนจอแสดงผลเพื่อเข้าถึงช่อง VESA บนจอแสดงผล

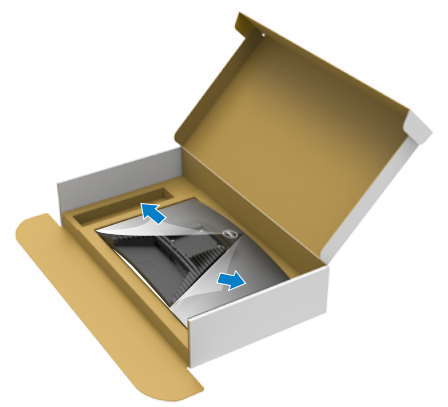

**5.** เลือนแท็บบนตัวยืนของขาตั้งเข้าไปในช่องบนฝาหลังของจอแสดงผล และกดชุด ประกอบขาตั้งลงเพื่อล็อกเข้าท<mark>ี</mark>

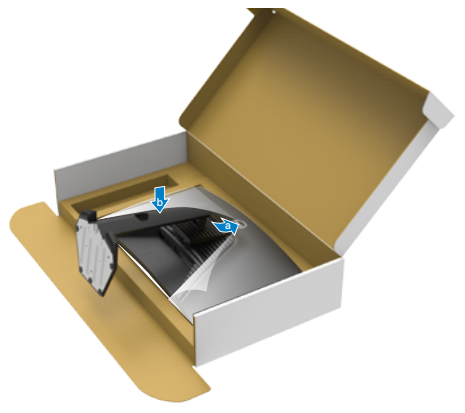

DELL

**6.** จับตัวยืนของขาตั้งแล*้*วยกจอแสดงผลขึ้นอย่างระมัดระวัง จากนั้นวางไว้บนพื้นผิวที่เรียบ

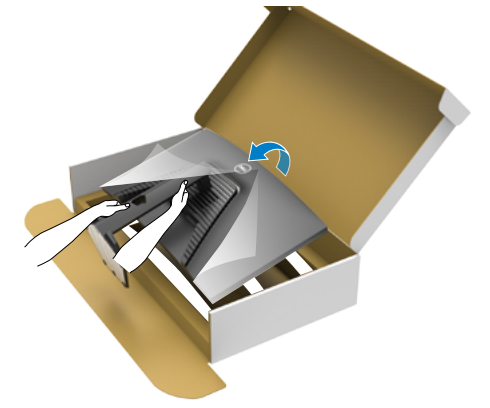

- **หมายเหตุ: ยกตัวยืนของขาตั้งให้แน่นเมื่อยกจอแสดงผลเพื่อหลีกเลี่ยงความ เสยหี ายจากอุบัติเหตุ**
	- **7.** ยกฝาครอบป้องกันออกจากจอแสดงผล

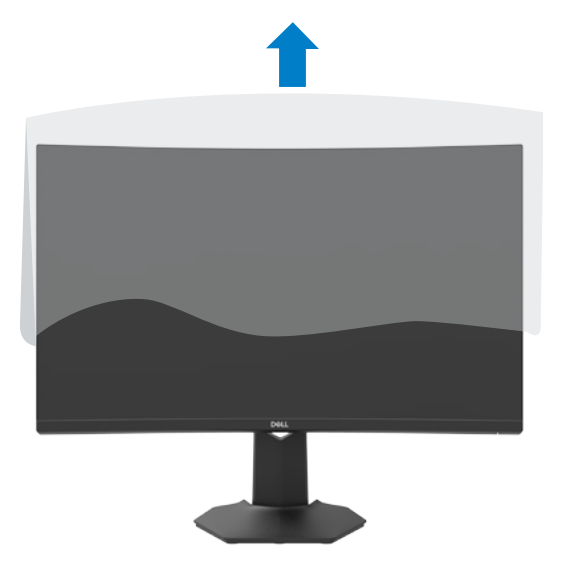

## <span id="page-27-0"></span>**การปรั ับใช้ก้ ารเอีียงและส่วนขย ่ ายแนวตั้้ง**

#### $\boldsymbol{Z}$  คำแนะนำต่อไปนี้ใช*้*ได้เฉพาะกับขาตั้งที่จัดส่งมาพร้อมกับจอแสดงผลของคุณ  **หากคุุณกำำ�ลัังเชื่่อมชื่่ ต่่อขาตั้้งที่่คุุณซื้้อจซื้้ ากแหล่่งอื่่น ให้ทำ้ ำ�ตามคำำ�แนะนำำ�ในการ ติิดตั้้งที่่มาพร้้อมกัับขาตั้้ง**

้เมื่อติดยึดขาตั้งเข้ากับจอแสดงผลแล้ว คุณสามารถปรับเอียงจอแสดงผลให้ได้มุมการมองที่ สะดวกได้ ้

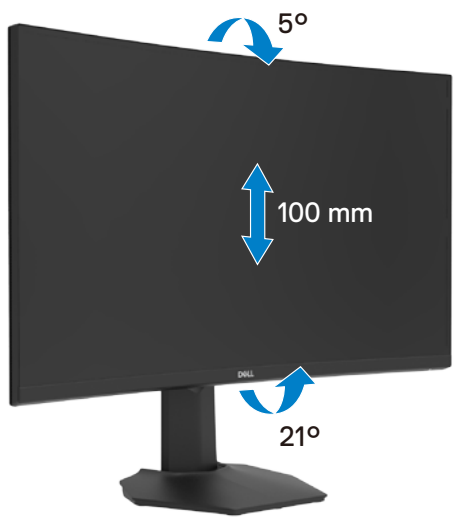

 $\mathbb{Z}$ ั หมายเหตุ: ขาตั้งจะถูกจัดส่งมาจากโรงงานโดยถอดแยกจากตัวจอแสดงผล

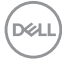

## <span id="page-28-1"></span><span id="page-28-0"></span>**การเชอมต่อจอแสดงผลของคุณ ื่**

่ ∆ุ∖ คำเตือน: ก่อนที่คุณจะเริ่มต้นขั้นตอนในหัวข้อนี้ โปรดปฏิบัติตาม <mark>คำแนะนำด้า</mark>น **[ความปลอดภัย](#page-4-1)**

ึการเชื่อมต่อจอแสดงผลเข้ากับคอมพิวเตอร์:

- **1.** ปิดเครื่องคอมพิวเตอร์
- 2. เชื่อมต่อสาย DisplayPort หรือ HDMI จากจอแสดงผลเข้ากับคอมพิวเตอร์
- **3.** เปิดจอแสดงผล
- **4.** เลือกแหล่งสัญญาณเข้าที่ถูกต*้*องจากเมนู OSD บนจอแสดงผล จากนั้นเปิด คอมพิวเตอร์

#### **การเชื่่อมชื่่ ต่่อสาย HDMI**

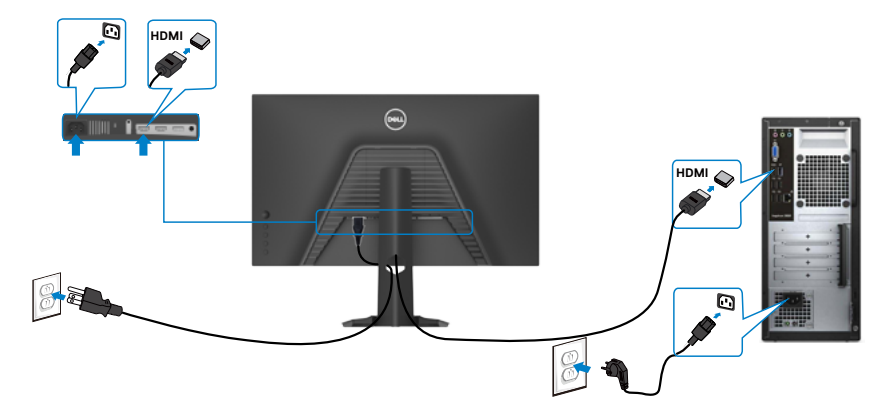

#### **การเชื่่อมชื่่ ต่่อสาย DP**

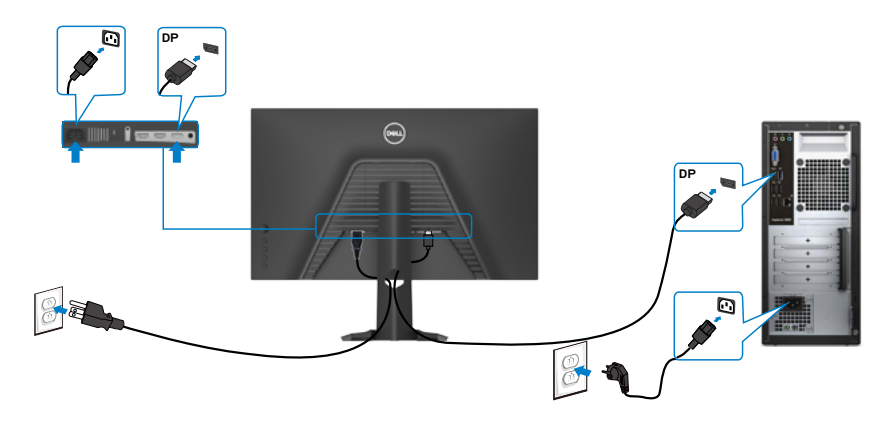

DELL

### <span id="page-29-0"></span>**การจััดระเบีียบสายของคุุณ**

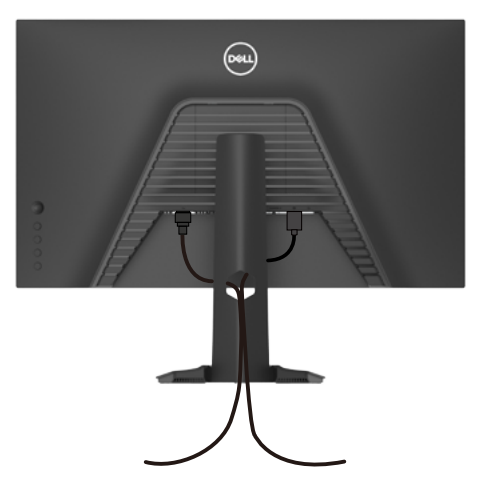

เมื่อต่อสายที่จ�ำเป็นทั้งหมดเข ้ากับจอแสดงผลและคอมพิวเตอร์แล ้ว (ดูที่ **[การเชอมต่อ](#page-28-1) ื่** ิ<mark>[จอแสดงผลของคุณ](#page-28-1)</mark> สำหรับการต่อสาย) เพื่อจัดระเบียบสายทั<sub>้</sub>งหมดตามที่แสดงข้างบน

## **การยึดจอแสดงผลโดยใชตัวล็อก Kensington (อุปกรณ์ ้ เสริม)**

ชองตัวล็อกเพื่อความปลอด ่ ภัยอยู่ที่ด ้านล่างของจอแสดงผล (โปรดดูที่ **[ชองตัวล็อกเพื่อ](#page-10-1) ่ [ความปลอดภัย](#page-10-1)**)

สำหรับข้อมูลเพิ่มเติมเกี่ยวกับการใช้ตัวล็อก Kensington (ชื่อแยกต่างหาก) ดูที่เอกสารที่มา พร้อมกับตัวล็อก

ยึดจอแสดงผลเข้ากับโต๊ะโดยใช้ตัวล็อกเพื่อความปลอดภัย Kensington

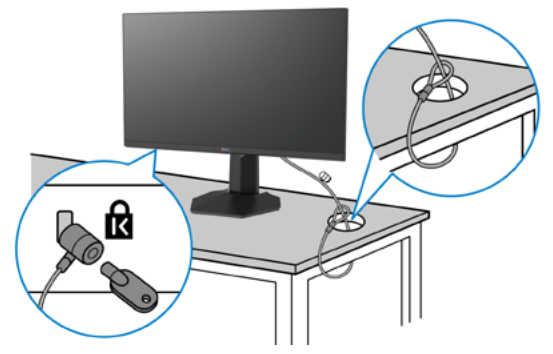

**หมายเหตุ: รูปภาพนีใช้ เพื่อเป็ นภ ้ าพประกอบเท่านั้น ลักษณะของตัวล็อกอาจ แตกต่างกัน** 

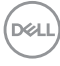

## <span id="page-30-0"></span>**การถอดขาตั้งจอแสดงผลออก**

- $\bigwedge$  ข้อควรระวัง: เพื่อป้องกันไม่ให้เกิดรอบขีดข่วนบนหน้าจอ LCD เมื่อถอดขาตั้ง **ออก ตรวจให้แน่ใจว่าจะต้องวางจอแสดงผลบนพืนผิวที่อ่อนนุ่มและสะอ ้ าด**
- **หมายเหตุ: คำแนะนำต่อไปนีใช้ ได้เฉพ ้ าะกับขาตั้งที่จัดสงม่ าพร้อมกับจอแสดง ผลของคุณ หากคุณกำลังเชอมต่อข ื่ าตั้งที่คุณซอจื้ ากแหล่งอื่น ให้ทำตามคำ แนะนำในการติดตั้งที่มาพร้อมกับขาตั้ง**

การถอดขาตั้้งออก:

- 1. วางจอแสดงผลบนผ้านุ่มหรือวัสดุบุรอง
- **2.** กดค้างที่ปุ่มปลดล็อกขาตั้ง
- **3.** ยกขาตั้งขึ้นและถอดออกจากจอแสดงผล

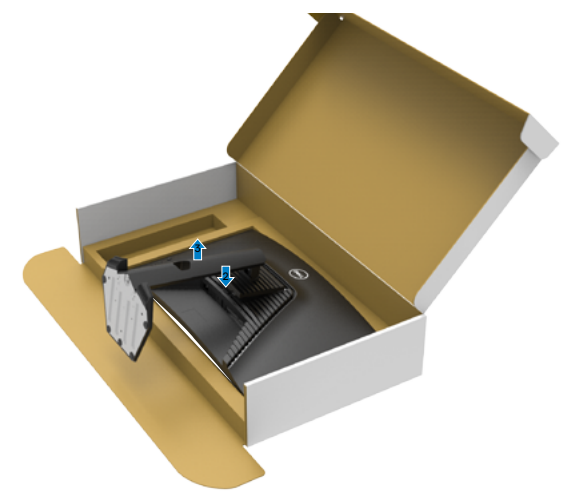

## <span id="page-31-0"></span>**การยึดติดกับผนัง (อุปกรณ์เสริม)**

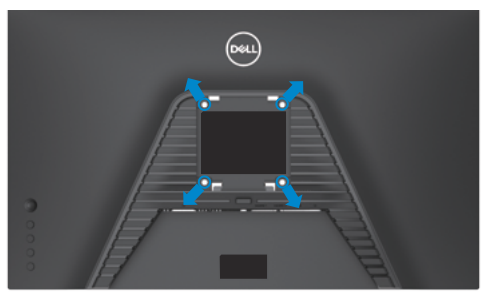

#### **หมายเหตุ: ใชสกรู M4 x 10 มม. เพื่อเช ้ อมต่อจอแสดงผลกับชุดยึดติดผนัง ื่**

ิดูที่คำแนะนำที่ให้มาพร้อมกับชุดติดยึดผนังที่รองรับมาตรฐาน VESA

- 1. วางจอแสดงผลบนผ้านุ่ม หรือวัสดุบุรองบนโต๊ะเรียบมั่นคง
- **2.** ถอดขาตั้งออก
- **3.** ใช้ไขควง Phillips แบบปากกากบาทเพื่อขันสกรุสี่ตัวที่ยึดฝาครอบพลาสติกออก
- ี **4.** ยึดติดที่รองยึดติดตั้งจากชุดยึดติดกับผนังเข้ากับจอแสดงผล
- **5.** ติดยึดจอแสดงผลเข้ากับผนังโดยปฏิบัติตามคำแนะนำในเอกสารค่มือที่ให้มาพร้อมกับ ชุดติดยึดกับผนัง
- $\mathscr{U}$  หมายเหตุ: สำหรับใช้กับที่รองยึดติดกับผนึงตามมาตรฐาน UL หรือ CSA หรือ **GS ที่่มีีความจุุรองรั ับน้ำำ�หนััก/โหลดที่่ 16.4 กก. (36.2 ปอนด์์)**

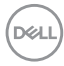

# <span id="page-32-1"></span><span id="page-32-0"></span> **การใช้ง้านจอแสดงผล**

### **เปิิดจอภาพ**

กดปุ่่ม เพื่่อเปิิดจอแสดงผล

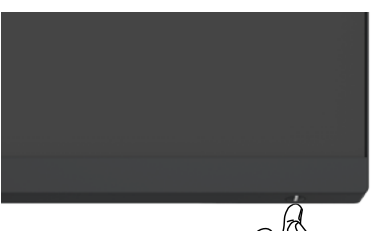

## **การใชตัวควบคุมจอยสติ ้ ก๊**

่ ใช้ตัวควบคมจอยสติ๊กที่ด้านหลังของจอแสดงผลเพื่อทำการปรับ OSD

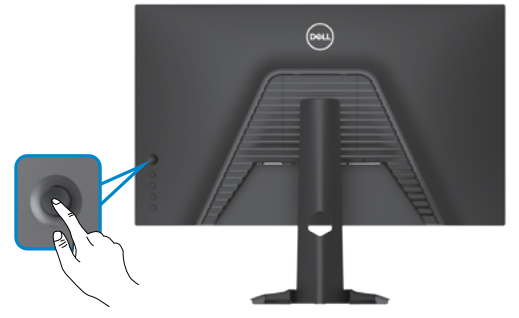

- **1.** กดปุ่ มจอยสติ๊กเพื่อเปิดเมนูหลัก OSD
- **2.** เลื่อนจอยสติ๊กขึ้น/ลง/ซาย/ขวาเพื่อสลับระหว่างตัวเลือกต่างๆ ้
- **3.** กดปุ่ มจอยสติ๊กอีกครั้งเพื่อยืนยันการตั้งค่าและออก

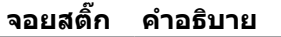

- เมื่อเมนู OSD เปิดอยู่ ให ้กดปุ่ มเพื่อยืนยันการเลือกหรือบันทึกการตั้งค่า
- เมื่อเมนู OSD ปิดอยู่ ให ้กดปุ่ มเพื่อเปิดเมนูหลัก OSD ดูที่ **[การเข้าถึง](#page-35-1) [ระบบเมน](#page-35-1)ู**

**D**&LI

<span id="page-33-0"></span>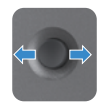

- สำหรับการนำทางแบบ 2 ทิศทาง (ขวาและซำย)
- เลื่อนไปทางขวาเพื่อเข้าสู่เมนูย่อย
- เลื่อนไปทางซายเพื่อออกจากเมนูย่อย ้
- เพิ่ม (ขวา) หรือลด (ซาย) พารามิเตอร์ของรายการเมนูที่เลือก ้
- สำหรับการนำทางแบบ 2 ทิศทาง (ขึ้นและลง)
- สลับระหว่างรายการเมนู
- เพิ่ม (ขึ้น) หรือลด (ลง) พารามิเตอร์ของรายการเมนูที่เลือก

## **การใชตัวควบคุมที่แผงด้ ้ านหลัง**

้ ใช้ปุ่มควบคุม ที่ด้านหลังของ จอแสดงผลเพื่อปรับ การตั้งค่าการแสดงผล เมื่อคุณใช้ปุ่ม เหล่านี้ท�ำการปรับการตั้งค่าต่างๆ OSD จะแสดงค่าตัวเลขของแต่ละคุณลักษณะเมื่อมีการ เปลี่ยนแปลง

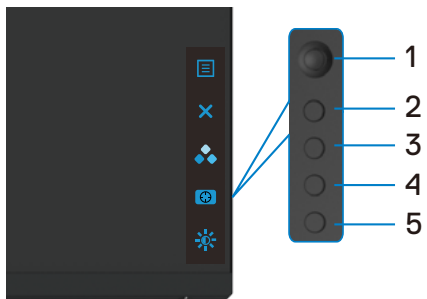

ิตารางต่อไปนี้ให้รายละเอียดของปุ่มบนแผงด้านหลัง:

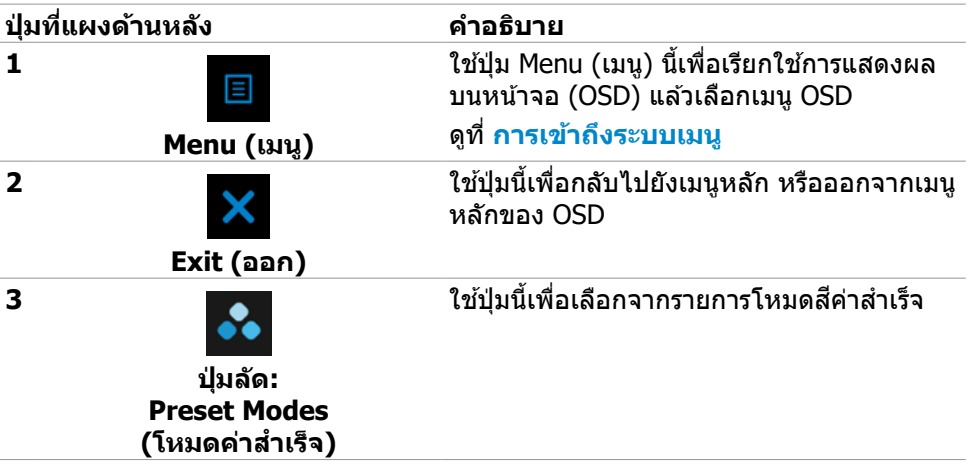

**D**&LI

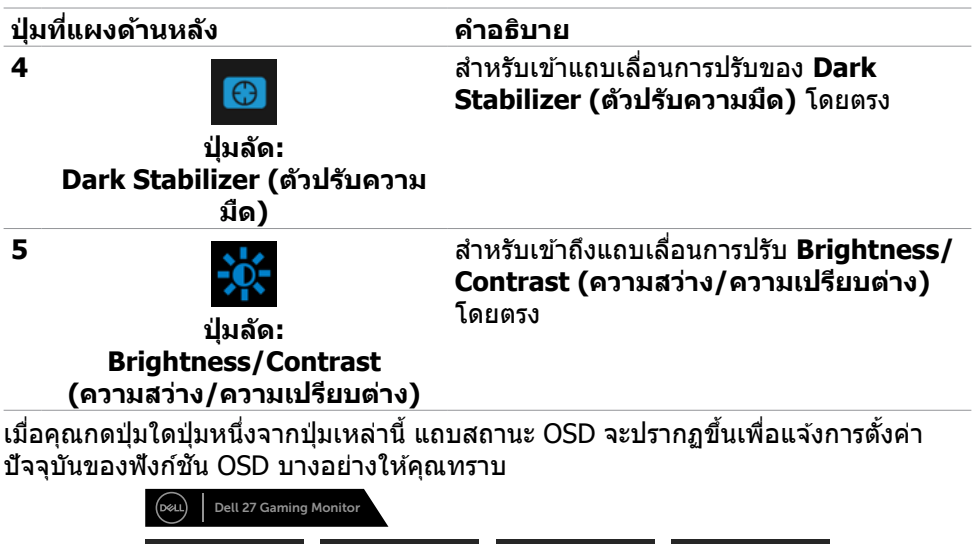

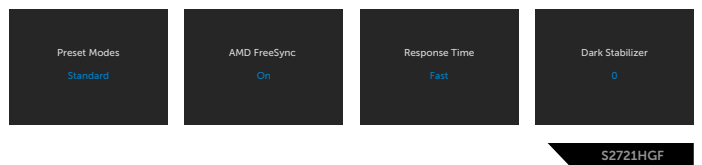

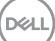

## <span id="page-35-2"></span><span id="page-35-0"></span>**การใชเมนูก ้ ารแสดงผลบนหน้าจอ (OSD)**

<span id="page-35-1"></span>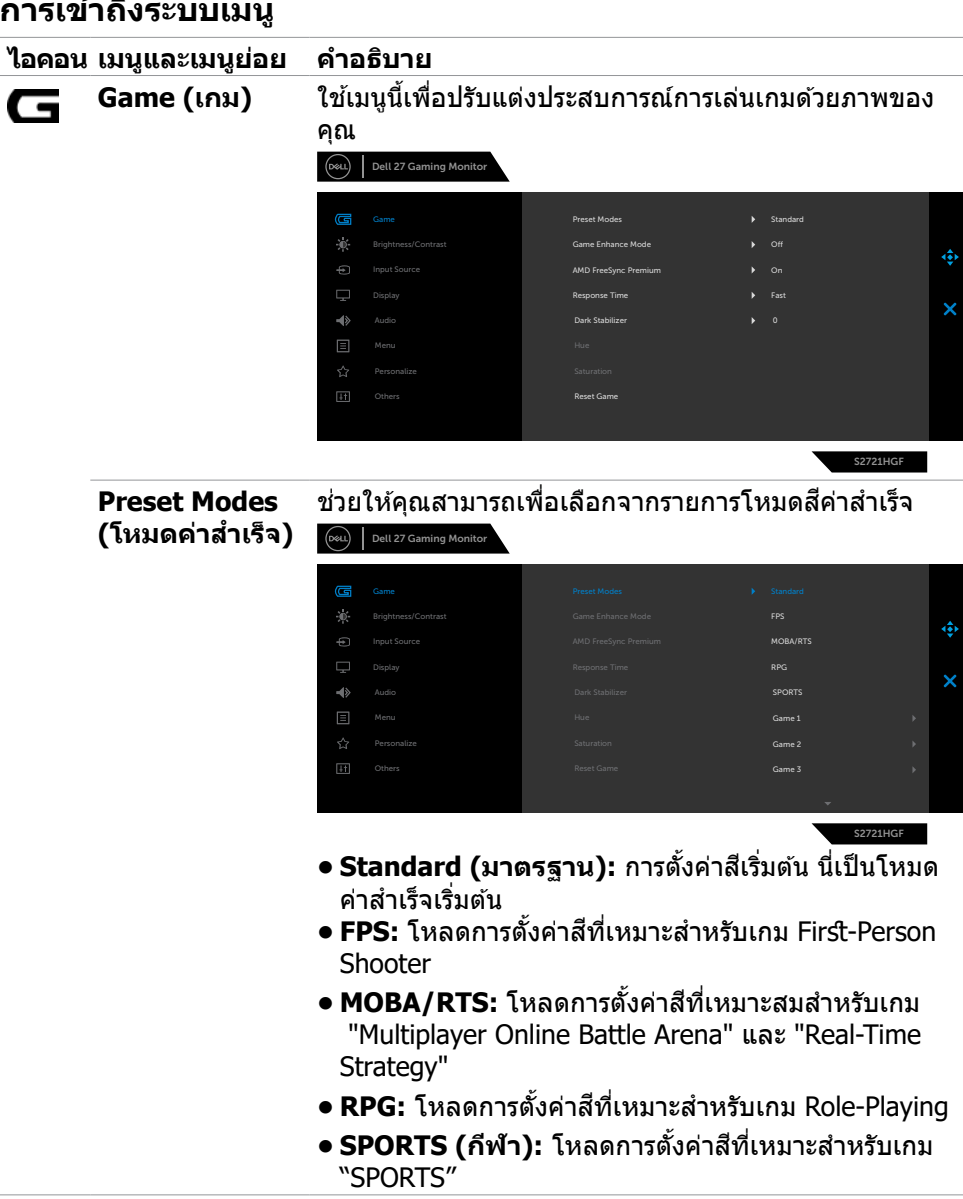

(dell

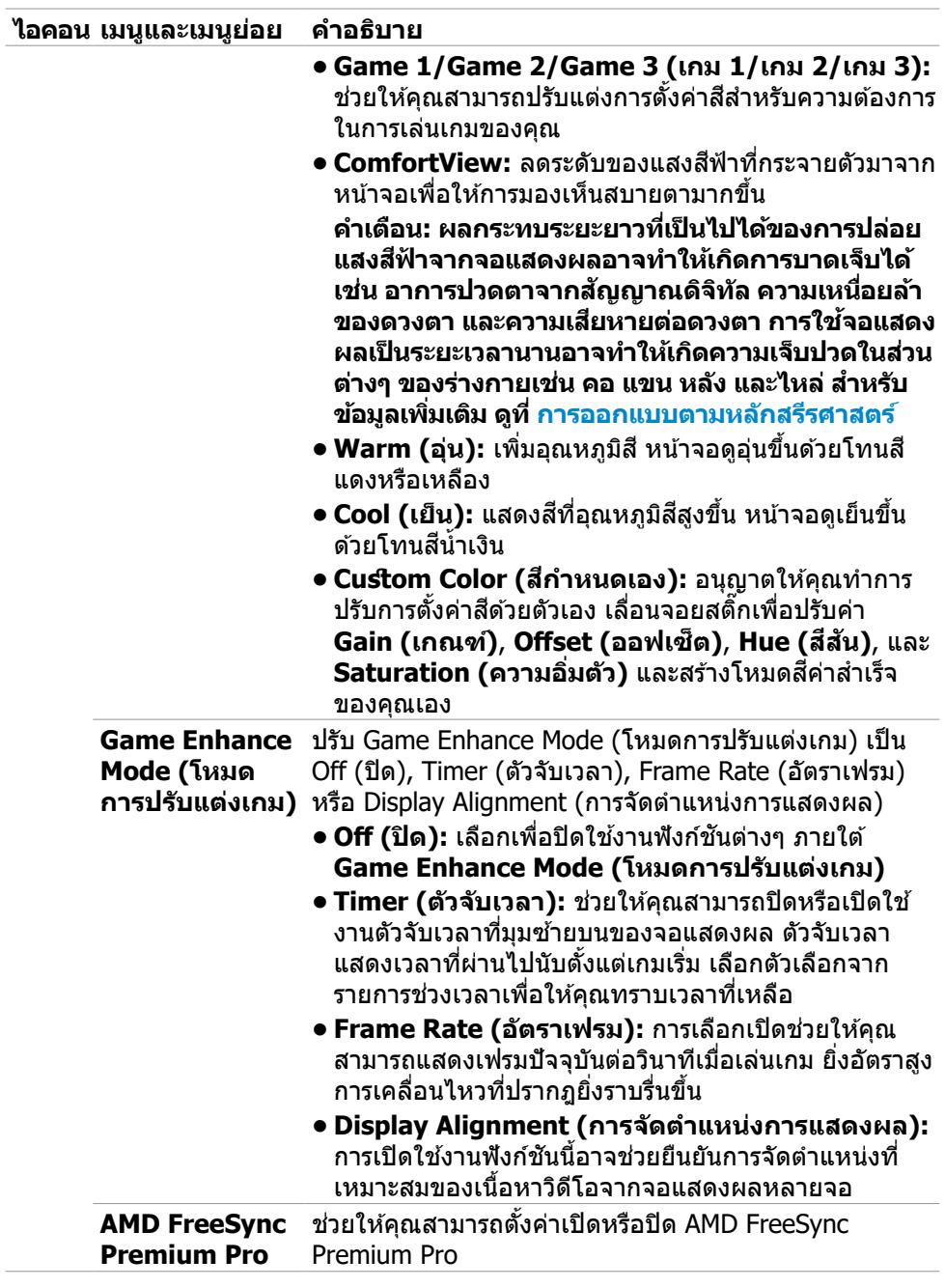

J.

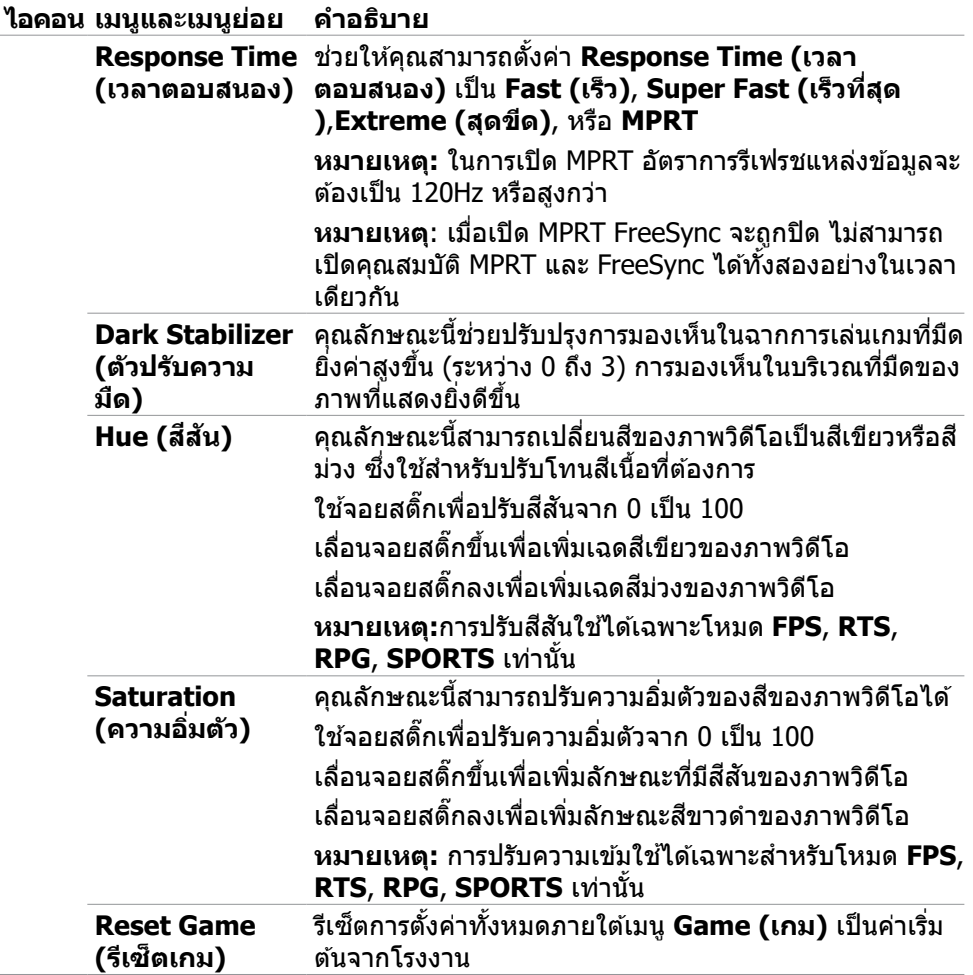

l,

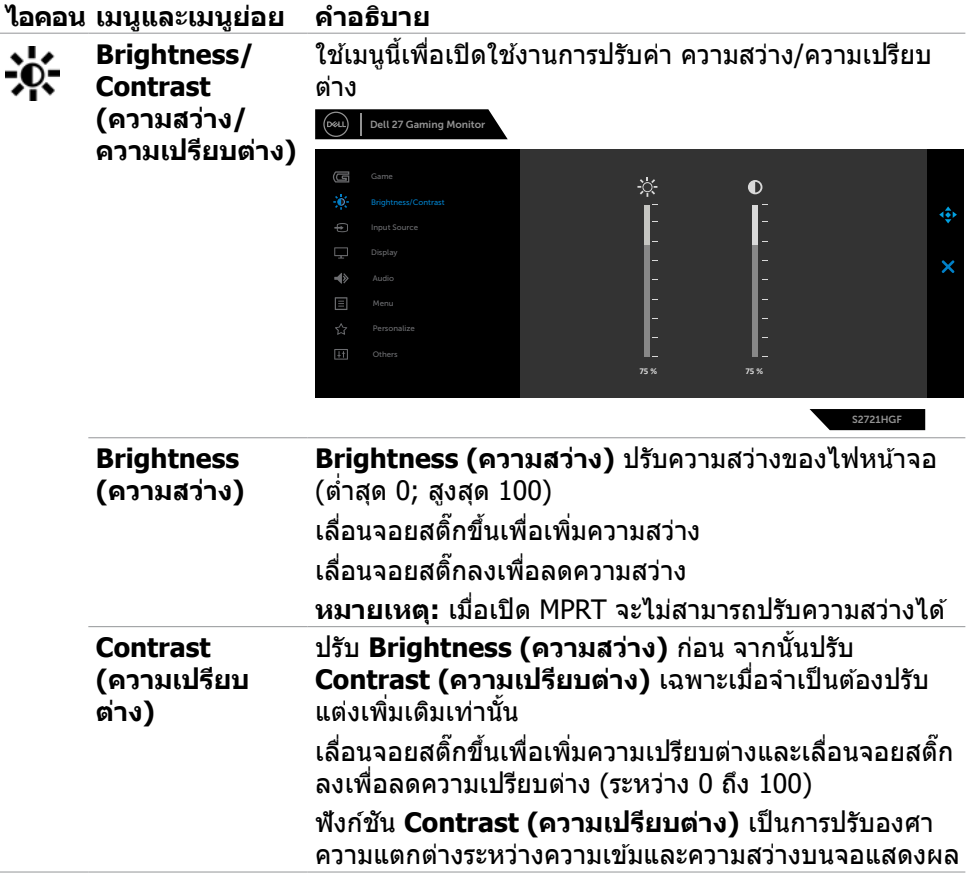

 $(\overline{DCL}$ 

<span id="page-39-0"></span>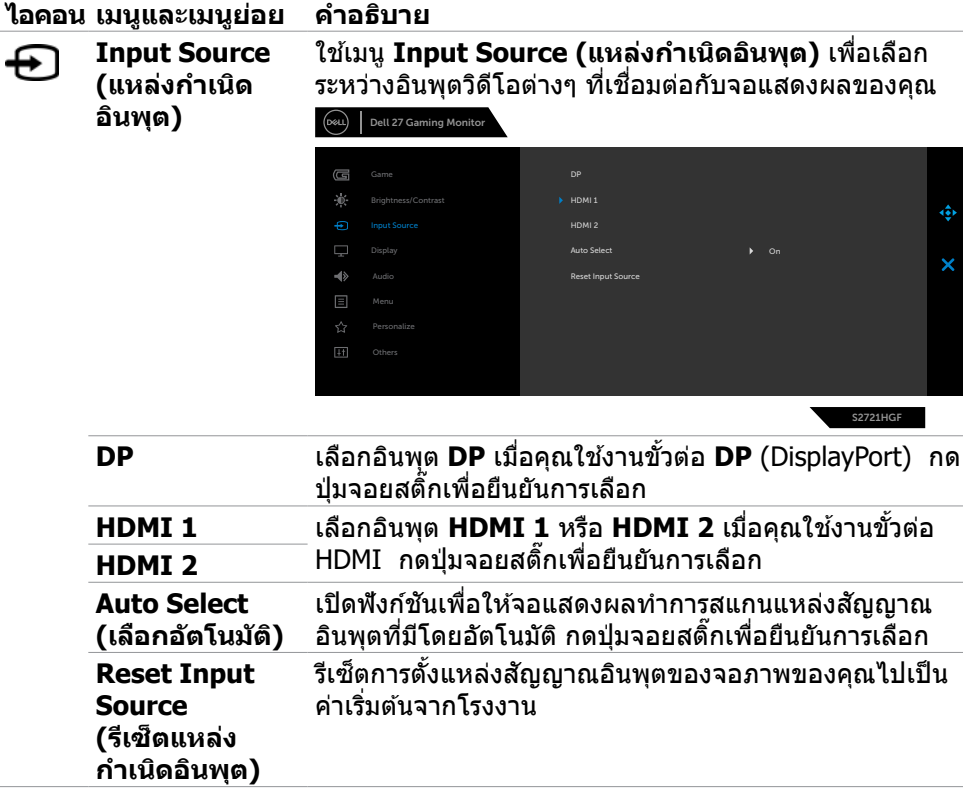

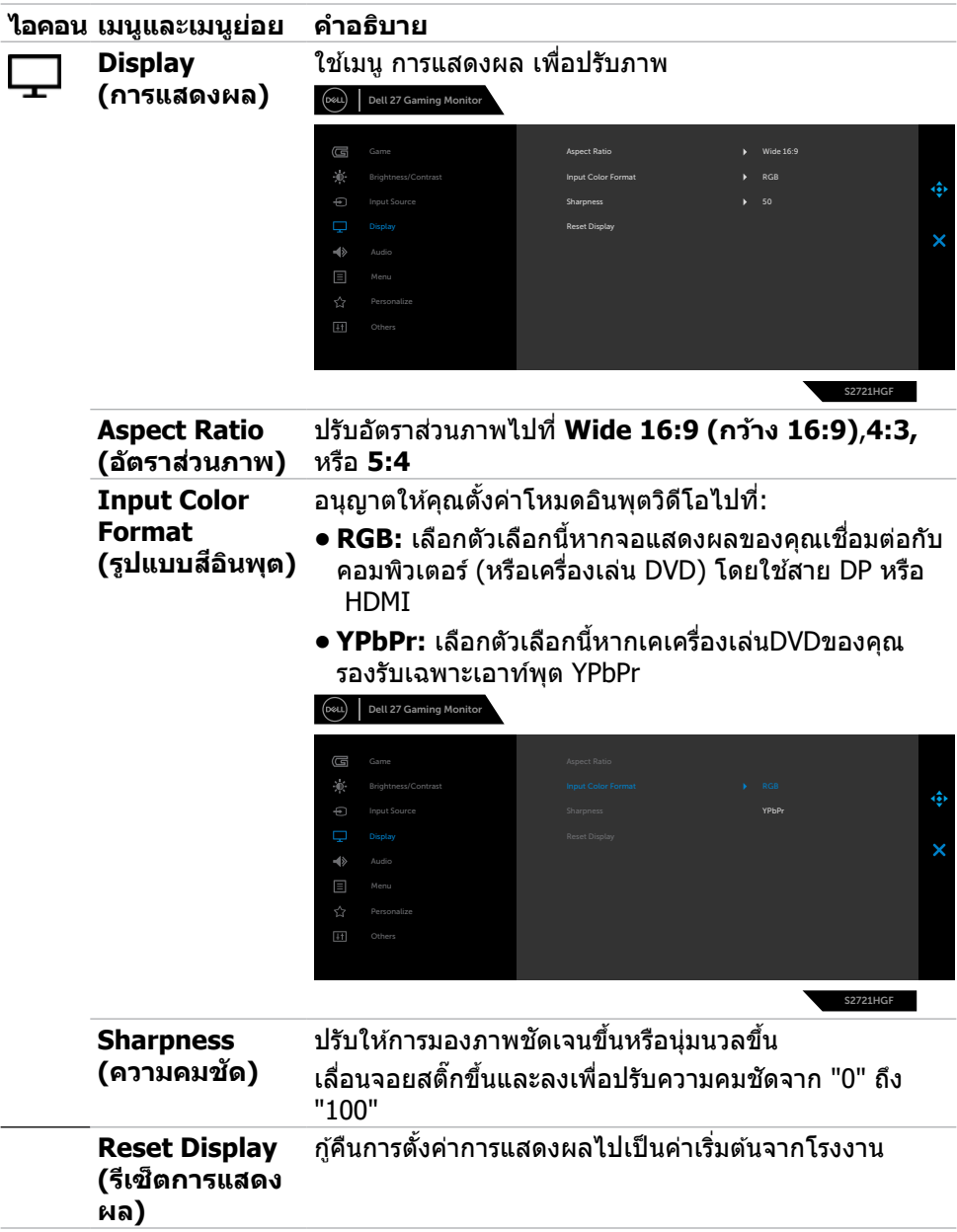

 $($ DELL

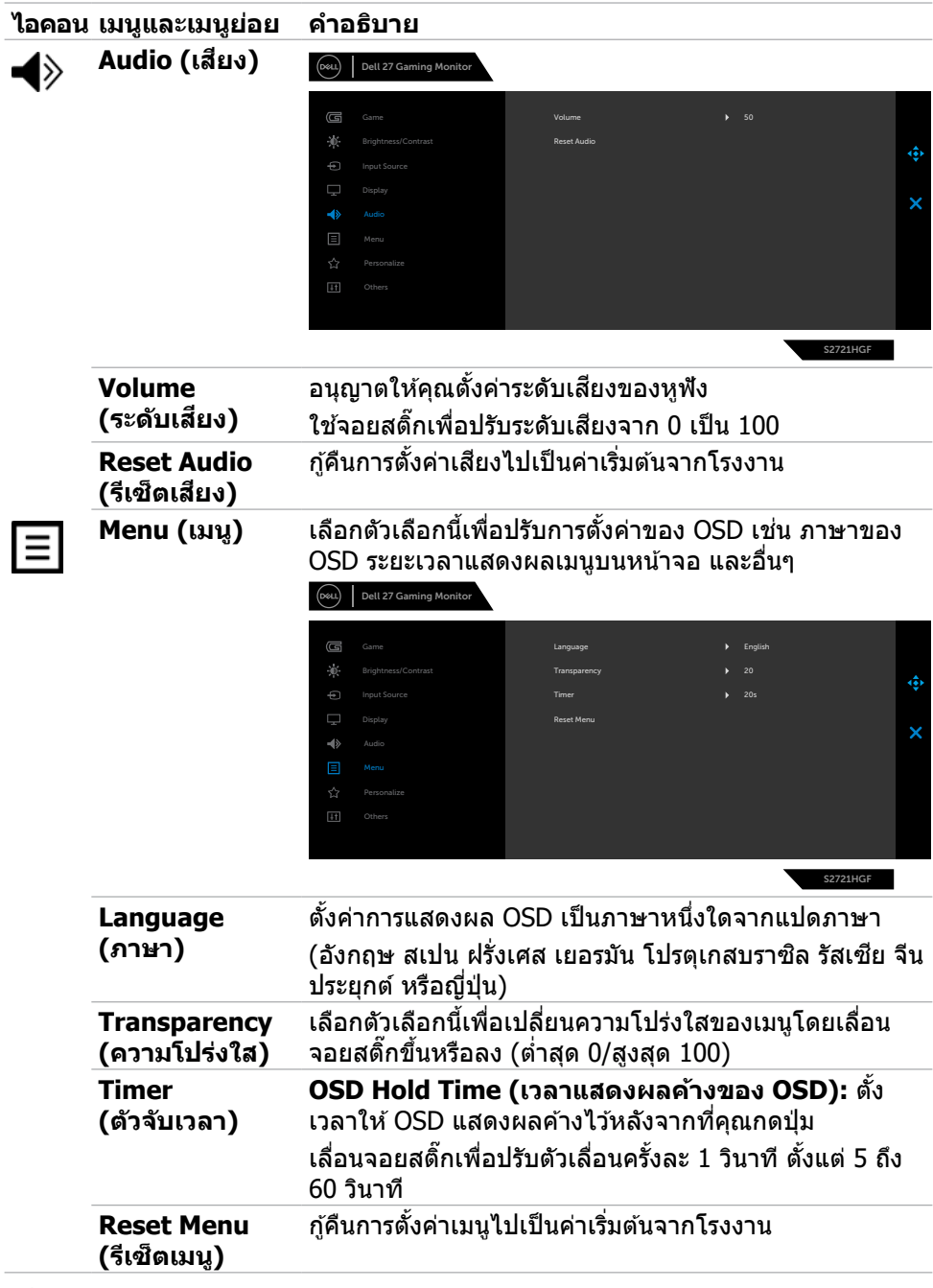

**42** | การใช้งานจอแสดงผล

 $(1)$ 

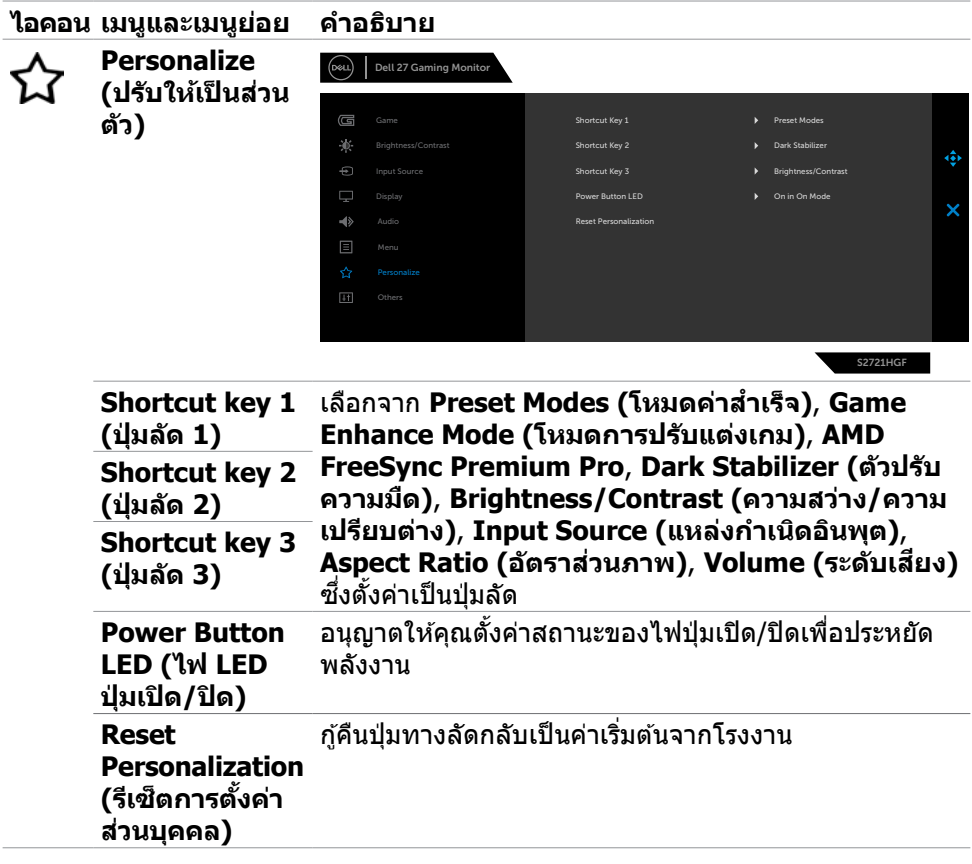

 $($ DELL

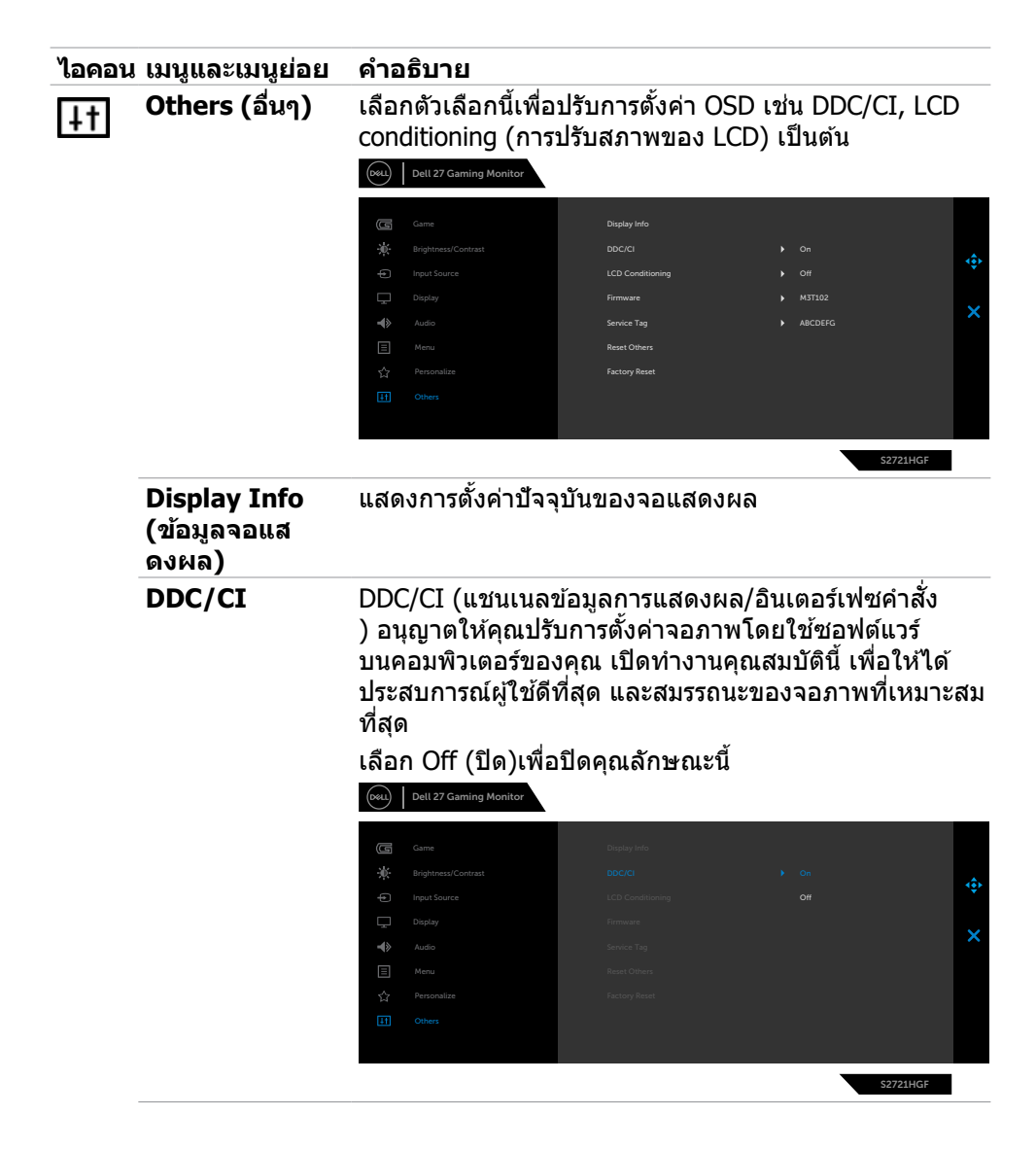

**D**&LI

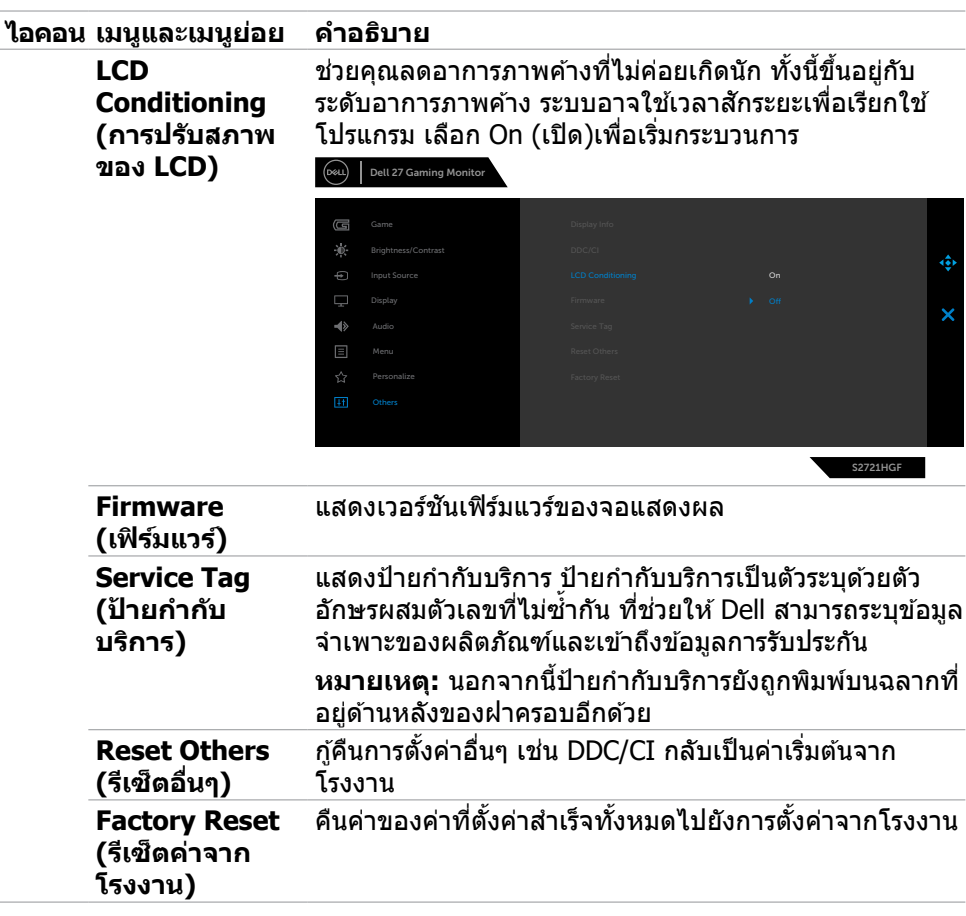

(DELL

#### <span id="page-45-0"></span>**ข้อความคำเตือน OSD**

ิหากจอแสดงผลไม่รองรับโหมดความละเอียดเฉพาะ คุณจะพบข้อความต่อไปนี้:

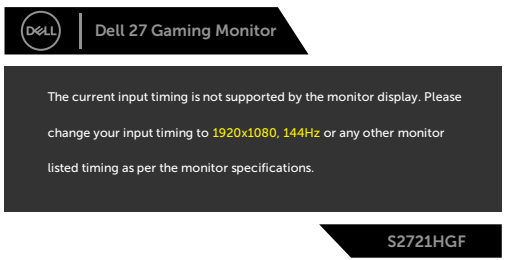

้ ข้อความแจ้งว่าจอแสดงผลไม่สามารถซิงค์เข้ากับสัญญาณที่ได้รับจากคอมพิวเตอร์ ดู ึ <mark>ข้อมูลจำเพาะจอแสดงผลสำหรับ</mark>ช่วงความถี่แนวนอนและแนวตั้งที่สามารถจัดการโดย จอแสดงผลนี้้ โหมดที่่แนะนำำคืือ 1920 x 1080

คุณจะพบข้อความต่อไปนี้ก่อนที่ฟังก์ชัน DDC/CI ถูกปิดใช้งาน:

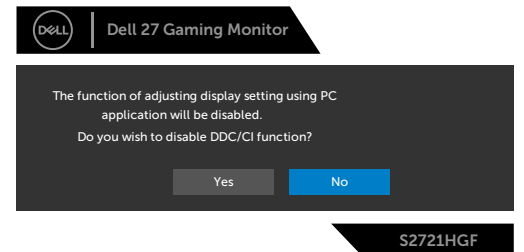

คุุณอาจจะเห็็นข้ ้อความต่่อไปนี้้เมื่่อ **MPRT** พยายามทำำงาน แต่อั่ ัตราเฟรมน้้อยกว่่า 120Hz:

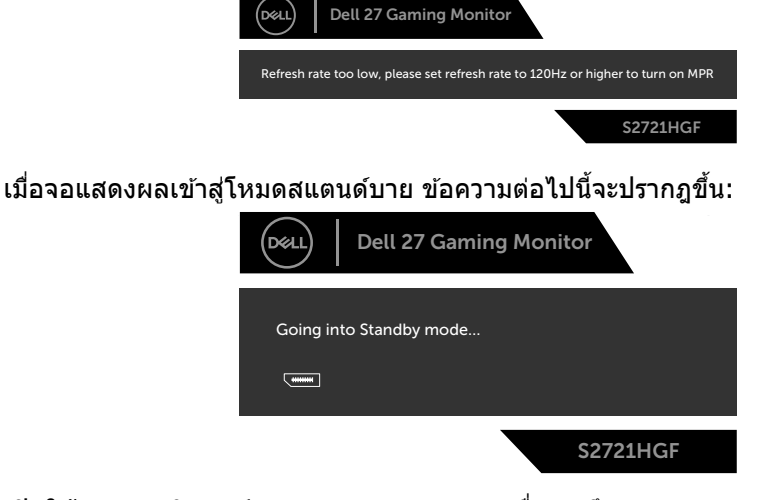

ี่ เปิดใช้งานคอมพิวเตอร์และจอแสดงผลของคุณเพื่อเข้าถึงการแสดงผล [OSD](#page-35-2)

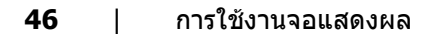

DELL

ู้ เลือกรายการ OSD ของ เปิดในโหมดสแตนด์บาย ในคณสมบัติ ปรับเป็นส่วนตัว ข้อความต่อ ไปนี้้จะปรากฎขึ้้น:

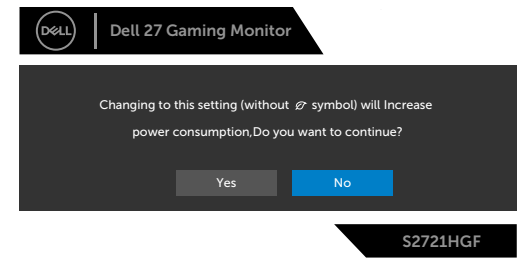

ถ้าปรับระดับความสว่างมากกว่าระดับค่าเริ่มต้นไป 75% ข้อความต่อไปนี้จะปรากฎขึ้น:

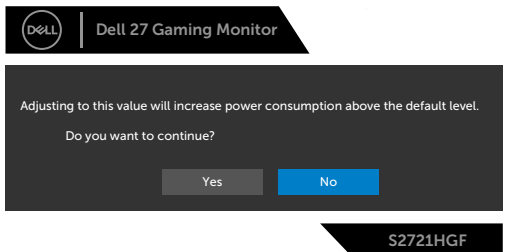

หากคุณกดปุ่มใดๆ นอกเหนือจากปุ่มเปิด/ปิด จะมีข้อความต่อไปนี้แสดงขึ้น ทั้งนี้ขึ้นอยู่กับ อิินพุุตที่่เลืือก:

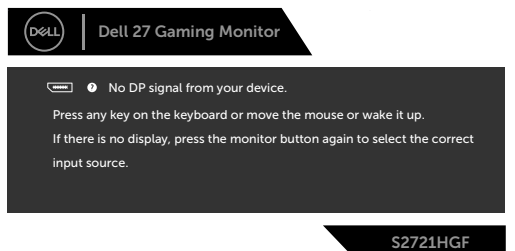

หากเลือกทั้งอินพุต DisplayPort, HDMI 1 และ HDMI 2และสายที่เกี่ยวข้องไม่ได้เชื่อมต่อ ้จะมีกล่องโต้ตอบลอยตั๋วแสดงขึ้น

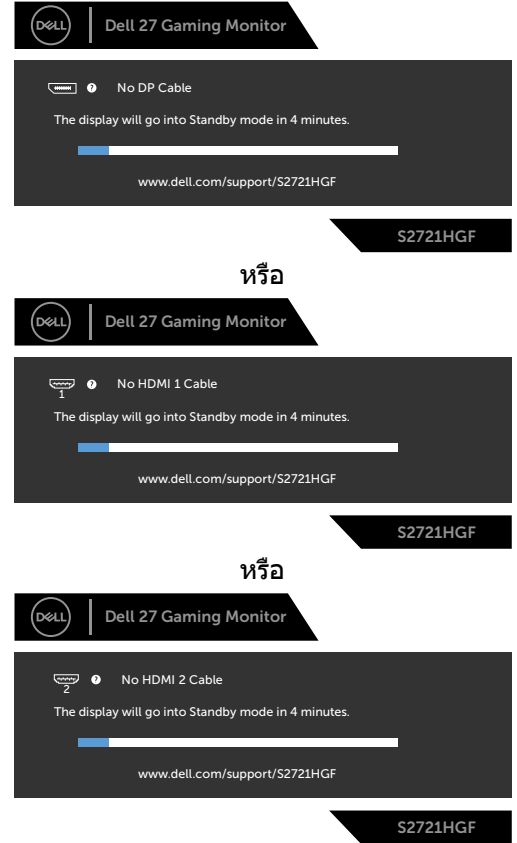

เมื่อคุณเลือกรายการ OSD ของรีเซ็ตค่าจากโรงงานความละเอียดสูงในคุณลักษณะอื่นๆ ข้อความต่อไปนี้จะปรากฎขึ้น:

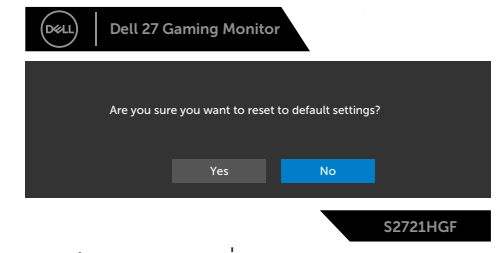

ดูที่ <mark>[แนวทางแก้ไขปัญหา](#page-50-1)</mark> สำหรับข้อมูลเพิ่มเติม

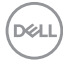

#### <span id="page-48-0"></span>**การล็็อกปุ่่มควบคุุมที่่แผงด้า้นหลััง**

คุณสามารถล็อกปุ่มควบคุมที่แผงด้านหลังเพื่อป้องกันการเข้าถึงเมนู OSD และ/หรือปุ่มเปิด/ ปิด

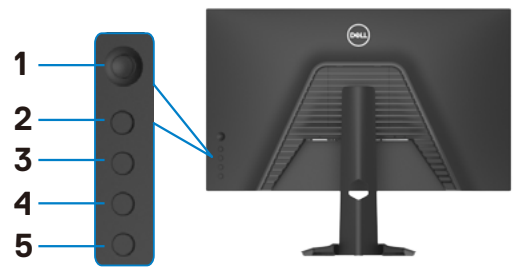

#### วิธีการล็อกป่ม**:**

1. กดปุ่ม **Button 5 (ปุ่ม 5)** ค้างไว้ 4 นาที เมนูจะปรากฎบนหน้าจอ

- **2.** เลือกหนึ่งในตัวเลือกต่อไปนี้:
	- **Menu Buttons (ปุ่มเมน):** เลือกตัวเลือกนี้เพื่อล็อกปุ่มเมนู OSD ทั้งหมด ยกเว้น ปุ่ มเปิด/ปิด
	- **Power Button (ปุ่มเปิด/ปิด):** เลือกตัวเลือกนี้เพื่อล็อกเฉพาะป่มเปิด/ปิด
	- **• Menu + Power Buttons (ปุ่ มเมนู + ปุ่ มเปิด/ปิด):** เลือกตัวเลือกนี้เพื่อล็อก ู้ ป่มทั้งหมดบนแผงควบคุมด้านหลัง

หากต*้*องปลดล็อกปุ่ม ให้กดปุ่ม **Button 5 (ปุ่ม 5)** ค้างไว้ 4 นาที เมนูจะปรากฎบนหน้าจอ เลือก **Unlock icon (ไอคอนปลดล็อก)** เพื่อปลดล็อกปุ่ มต่างๆ

**D**&LI

#### <span id="page-49-0"></span>**การตั้งค่าความละเอียดสูงสุด**

วิธีการตั้งค่าความละเอียดสูงสุดสำหรับจอแสดงผล:

ใน Windows 7, Windows 8 หรือ Windows 8.1:

- **1.** สำหรับ Windows 8 หรือ Windows 8.1 เท่านั้น ให้เลือกไทล์เดสก์ท็อปเพื่อสลับไปยัง เดสกํท็อปแบบดังเดิม สําหรับ Windows Vista และ Windows 7 ให้ข้ามขั้นตอนนี
- **2.** คลิกขวาที่เดสก์ท็อป แล ้วคลิก **Screen Resolution (ความละเอียดของหน้าจอ)**
- **3.** คลิกรายการแบบหล่นลงของ **Screen Resolution (ความละเอียดของหน้าจอ)** และเลือก **1920 x 1080**
- **4.** คลิก **OK (ตกลง)**

ใน Windows 10:

- **1.** คลิกขวาที่เดสก์ท็อป แล ้วคลิก **Display Settings (การตั้งค่าการแสดงผล)**
- **2.** คลิก **Advanced display settings (การตั้งค่าการแสดงผลขั้นสูง)**
- **3.** คลิกรายการแบบหล่นลงของ **Resolution (ความละเอียดหน้าจอ)** และเลือก **1920 x 1080**
- **4.** คลิก **Apply (ปรับใช)้**

ี่ หากคุณไม่พบ **1920 x 1080** เป็นตัวเลือกหนึ่ง คุณอาจต้องอัปเดตไดรเวอร์กราฟิก ทำ ตามหนึ่่งในขั้้นตอนต่่อไปนี้้โดยขึ้้นอยู่่กัับคอมพิิวเตอร์์ของคุุณ:

หากคุณมีคอมพิวเตอร์เดสก์ท็อปหรือคอมพิวเตอร์พกพาของ Dell:

• ไปที่ <https://www.dell.com/support> ป้อนข้อมูลป้ายกำกับบริการของคุณ และ ดาวนํโหลดใดรเวอรํล่าสุดสำหรับกราฟิกการํดของคุณ

หากคุณใช้คอมพิวเตอร์ที่ไม่ใช่ของ Dell:

- ไปที่เว็บไซต์สนับสนุนของบริษัทผู้ผลิตคอมพิวเตอร์ของคุณและดาวน์โหลดไดรเวอร์ กราฟิกล่าสุด
- ไปที่เว็บไซต์สนับสนุนของบริษัทผู้ผลิตกราฟิกการ์ดของคุณและดาวน์โหลดไดรเวอร์ กราฟิกล่าสุด

## <span id="page-50-1"></span><span id="page-50-0"></span>**แนวทางแก้ไขปัญหา**

่ ∧ุ∖ คำเตือน: ก่อนที่คุณจะเริ่มต้นขั้นตอนในหัวข้อนี้ โปรดปฏิบัติตาม ค<mark>ำแนะนำด้าน</mark> **[ความปลอดภัย](#page-4-1)**

### **การทดสอบในตัว**

้ จอแสดงผลของคุณให้คุณลักษณะการทดสอบในตัวที่ช่วยให้คุณทำการตรวจสอบว่าจอแส ึดงผลทำงานได้อยางปกติหรือไม่ หากจอแสดงผลและคอมพิวเตอร์ของคุณเชื่อมต่อกัน ือย่างเหมาะสม แต่หน้าจอแสดงผลยังมืดอย่ ให้เรียกใช้การทดสอบในตัวของจอแสดงผล โดยการท�ำตามขั้นตอนต่อไปนี้:

- **1.** ปิดคอมพิวเตอร์และจอแสดงผลของคุณ
- ี **2.** ถอดปลั๊กสายวิดีโอออกจากด้านหลังของคอมพิวเตอร์ เพื่อให้แน่ใจในการทดสอบในตัว ้ที่เหมาะสม ให้ถอดสายดิจิทัลและอะนาล็อกทั้งหมดออกจากด้านหลังของคอมพิวเตอร์
- **3.** เปิดจอแสดงผล

ึกล่องโต้ตอบแบบลอยตัวจะปรากฎบนหน้าจอ (บนพื้นหลังสีดำ) เพื่อระบุว่าจอแสดงผล ี สามารถตรวจจับสัญญาณวิดีโอ และทำงานอย่างปกติหรือไม่ ในขณะที่อยู่ในโหมดการ ทดสอบในตัว ไฟ LED ของปุ่ มเปิด/ปิดจะยังคงเป็นสขาว นอกจากนี้โดยขึ้นอยู่กับอินพุตที่ ี เลือก จะบี่หน้าต่างหนึ่งใดข้างล่างนี้เลื่อนผ่านหน้าจออยางต่อเบื่อง

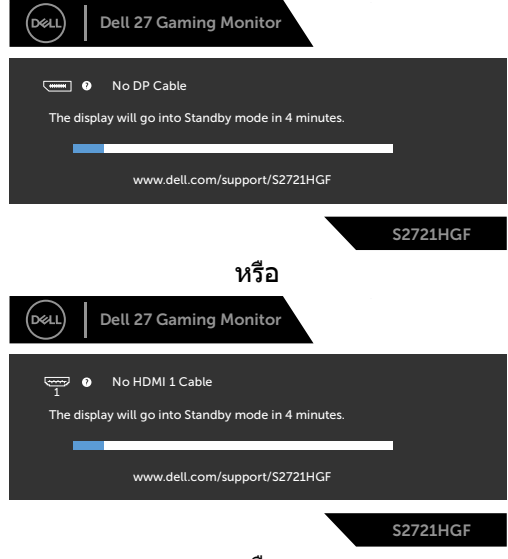

หรือ

**D**&LI

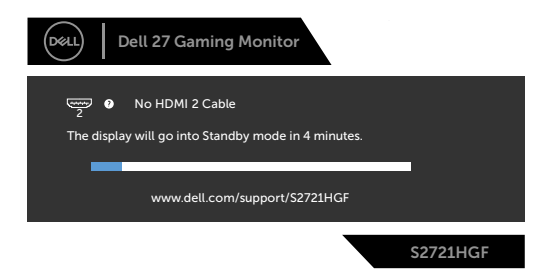

- 4. นอกจากนี้ กล่องดังกล่าวยังปรากฎขึ้นในระหว่างการทำงานปกติของระบบด้วย หาก ีสายวิดีโอถกถอดหรือเสียหาย
- **5.** ปิดจอแสดงผลของคุณและเชื่อมต่อสายวิดีโอใหม่ จากนั้นเปิดคอมคอมพิวเตอร์และ จอแสดงผลของคุณ

หากจอแสดงผลของคุณยังคงว่างเปล่าหลังจากที่คุณใช้ขั้นตอนก่อนหน้านี้ ให้ตรวจสอบตัว ิควบคมวิดีโอและคอมพิวเตอร์ของคุณ เนื่องจากจอแสดงผลของคุณทำงานได้ตามปกติ

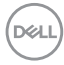

## <span id="page-52-0"></span>**ระบบวินิจฉัยในตัว**

จอแสดงผลของคุณมีเครื่องมือระบบวินิจฉัยในตัวที่ชวยวิเคราะห์ปัญหาในกรณีหน้าจอผิด ่ ปกติว่าเป็นปัญหากับจอแสดงผล หรือคอมพิวเตอร์ หรือการ์ดวิดีโอของคุณ

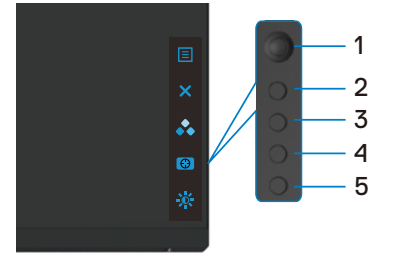

#### **การเรียกใชระบบวินิจฉัยในตัว: ้**

- **1.** ตรวจสอบว่าหน้าจอของคุณสะอาด (ไม่มีอนุภาคสงสกปรกบนพื้นผิวของหน้าจอ) ิ่
- **2.** ถอดสายวิดีโอออกจากด ้านหลังของคอมพิวเตอร์หรือจอแสดงผล จากนั้นจอแสดงผล จะเข้าไปที่โหบดทดสอบใบตัว
- **3.** กดปุ่ม 5 ค้างไว้ 4 วินาที ระบบจะปรากฏข้อความ OSD เลือก <mark>—</mark> และกดปุ่ม 1 หน้าจอ สีเทาจะปรากภขึ้น
- **4.** ตรวจสอบหาความผิดปกติของหน้าจออย่างระมัดระวัง
- **5.** เลื่อนจอยสติ๊ก (ปุ่ม 1) ไปทางขวา สีของหน้าจอจะเปลี่ยนเป็นสีแดง
- **6.** ตรวจสอบหาความผิดปกติบนหน้าจอ
- **7.** ทำชำขันตอนที่ 5 และ 6 เพื่อตรวจสอบจอแสดงผลอีกครั้งสำหรับหน้าจอสีเขียว ี่ สี่ข้าเงิน สีขาว

ึการทดสอบเสร็จสมบรณ์เมื่อหน้าจอข้อความปรากฎขึ้น หากต้องการออก กด ปุ่ม 5 อีกครั้ง หากคุณตรวจไม่พบความผิดปกติของหน้าจอหลังจากใช้เครื่องมือระบบวินิจฉัยในตัวแล้ว ้ แสดงว่าจอแสดงผลทำงานได้อย่างปกติ ตรวจสอบการ์ดวิดีโอและคอมพิวเตอร์

DØLI

## <span id="page-53-0"></span>**ป้ ญหาทั่วไป**

ตารางต่อไปนี้แสดงข ้อมูลทั่วไปเกี่ยวกับปัญหาจอแสดงผลทั่วไปที่คุณอาจพบ และแนวทาง แก*่*ไขปัญหาที่เป็นไปได้

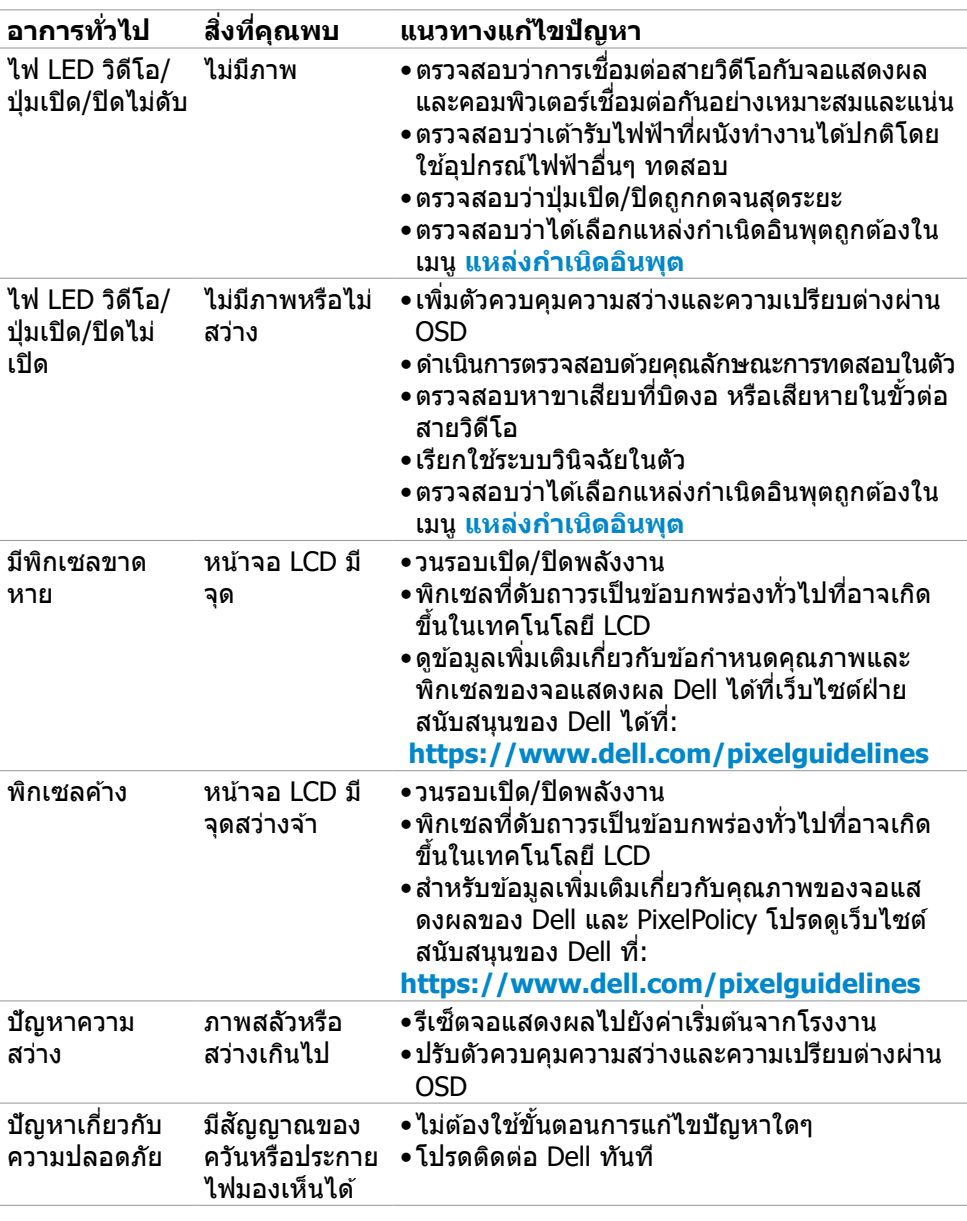

(dell

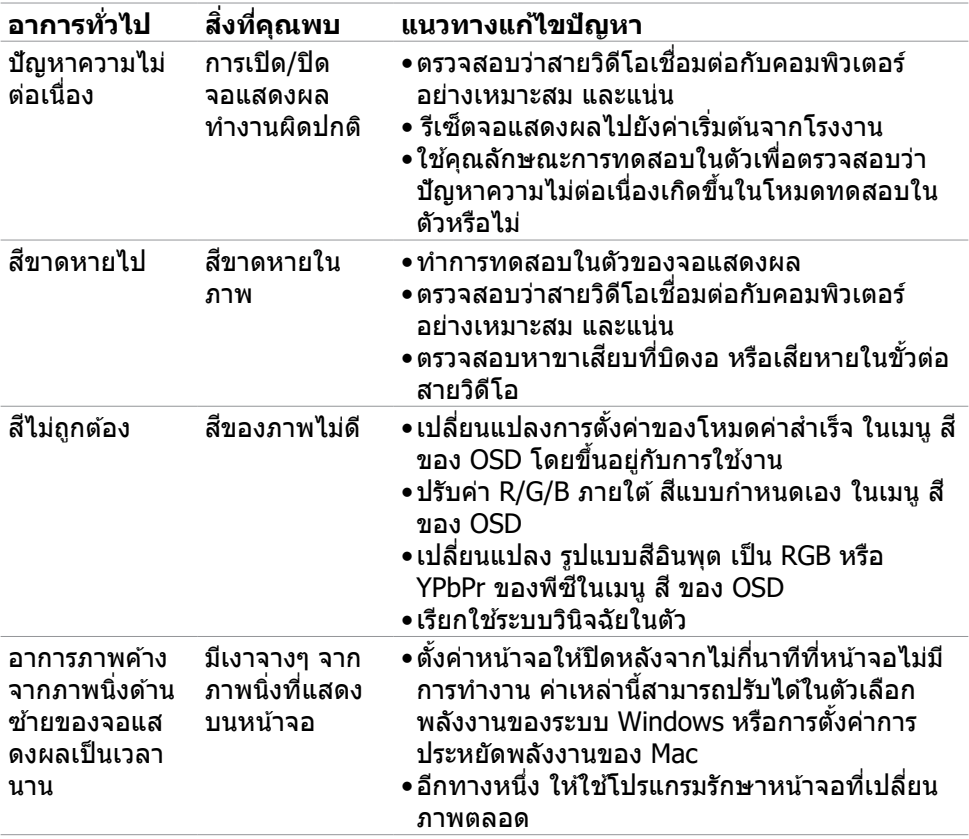

 $(1)$ 

## <span id="page-55-0"></span>**ปััญหาเฉพาะผลิิตภััณฑ์์**

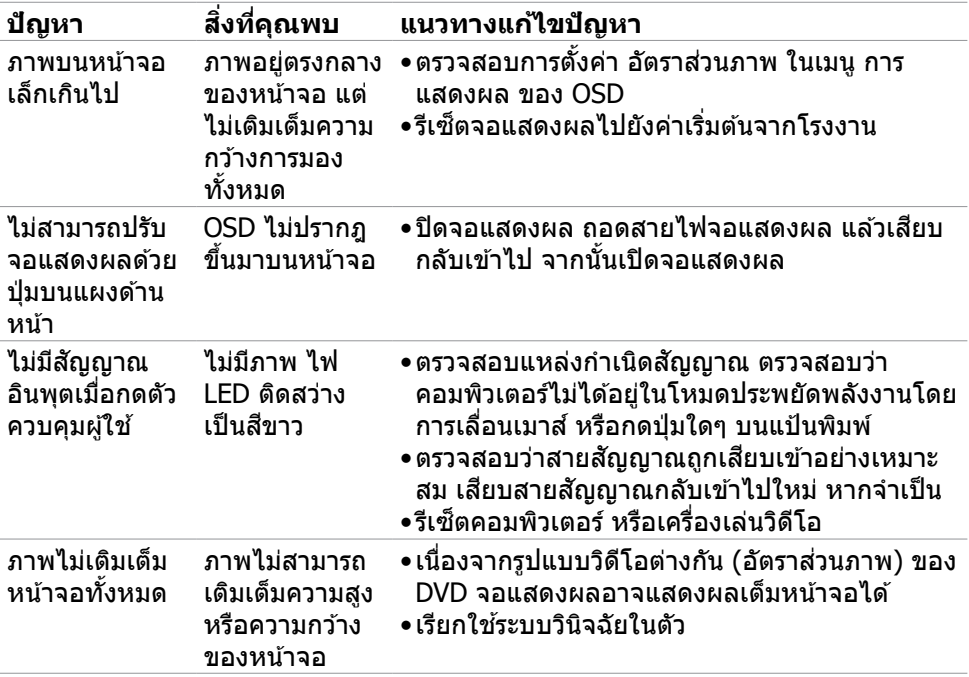

## <span id="page-56-0"></span>**ภาคผนวก**

### **ประกาศความสอดคล้อง FCC (สหรัฐอเมริกาเท่านั้น) และ ข้อมูลด้านกฎระเบียบกำกับอื่นๆ**

ี่ สำหรับประกาศแจ้งความสอดคล้อง FCC และข้อมูลด้านกฎระเบียบกำกับอื่นๆ โปรดดูที่ เว็็บไซต์์ความสอดคล้ ้องตามกฎระเบีียบที่่

**[https://www.dell.com/regulatory\\_compliance](https://www.dell.com/regulatory_compliance)**

### <span id="page-56-1"></span> **การติิดต่่อ Dell**

ี่ สำหรับลูกค้าในสหรัฐอเมริกา โปรดโทรหมายเลข 800-WWW-DELL (800-999-3355)

#### $\boldsymbol{V}$  หมายเหตุ: ถ้าคุณไม่มีการเชื่อมต่ออินเทอร์เน็ตที่พร้อมใช้งาน คุณสามารถ **ค้้นหาข้้อมููลบนใบแจ้้งหนี้้กนี้้ ารซื้้อ ใบร ซื้้ ายการสินิค้า้ ใบแจ้้งการชำำ �ระเงิิน หรืือแค ตตาล็็อกผลิิตภััณฑ์์ของ Dell**

Dell มีตัวเลือกบริการและการสนับสนุนทางออนไลน์และทางโทรศัพท์หลากหลายตัวเลือก ิดวามพร้อมบริการจะแปรผับตามประเทศและผลิตภัณฑ์ และบางบริการอาจไม่พร้อมใช่ใน ภูมิภาคของคุณ

#### **การขอรับข้อมูลสนับสนุนจอแสดงผลทางออนไลน์:**

ดูที่่ ู **[https://www.dell.com/support/monitors]( https://www.dell.com/support/monitors)**

#### **การติิดต่่อฝ่่ ายขาย ฝ่่ ายบริิการทางเทคนิิค หรืือฝ่่ ายบริิการลููกค้า้ของ Dell:**

- **1.** ไปที่ **<https://www.dell.com/support>**
- **2.** ตรวจสอบประเทศหรือภูมิภาคของคุณในเมนูดรอปดาวน์เลือกประเทศ/ภูมิภาค ที่ มุม ล่างขวาของหน้า
- **3.** คลิก ติดต่อเรา ที่ติดกับเมนูหล่นลงของประเทศ
- **4.** เลือกบริการที่เหมาะสม หรือลิงก์สนับสนนตามความต้องการของคุณ
- **5.** เลือกวิธีการติดต่อ Dell ทีสะดวกสำหรับคุณ

## **ฐานข้้อมููลผลิิตภััณฑ์์ของ EU สำ�หำ รั ับฉลากพลัังงานและ เอกสารข้้อมููลผลิิตภััณฑ๋๋**

**S2721HGF: <https://eprel.ec.europa.eu/qr/344765>**

DELI

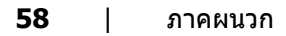

 $\begin{pmatrix} 1 & 1 \\ 1 & 1 \\ 1 & 1 \end{pmatrix}$